# A Zimbra Collaboration felhasználói útmutatója

2020 március, Zimbra Collaboration 9.0.0

# **Licence**

@ ⊙ ⊚ Synacor, Inc., 2021

© 2021 a Synacor, Inc. Zimbra Collaboration felhasználói útmutatója

Ez a munka a Creative Commons Attribution-ShareAlike 4.0 nemzetközi licenc alatt van licencelve, hacsak az Ön és a Synacor, Inc. közötti más licencszerződés másként nem rendelkezik. A licenc másolatának megtekintéséhez látogasson el a [https://creativecommons.org/licenses/by-sa/4.0](https://translate.google.com/website?sl=auto&tl=hu&ajax=1&elem=1&se=1&u=https://creativecommons.org/licenses/by-sa/4.0) oldalra, vagy küldjön levelet a Creative Commons, PO Box 1866, Mountain View, CA 94042, USA címre.

Synacor, Inc., 2021 40 La Riviere Drive, Suite 300 Buffalo, New York 14202

[https://www.synacor.com](https://translate.google.com/website?sl=auto&tl=hu&ajax=1&elem=1&se=1&u=https://www.synacor.com)

# **Mi a Modern Web App?**

A Zimbra egy teljes funkcionalitású üzenetküldési és együttműködési megoldás, amely tartalmazza az e-mailt, a címjegyzéket, a naptárkezelést, a feladatokat és a webes dokumentumok készítését.

A Zimbra egy **modern webalkalmazással rendelkezik** , amely egy újkori e-mail alkalmazás, amely gyakorlatilag bármilyen eszközről vagy képernyőméretről használható.

Biztonságos, rugalmas és méretezhető, hogy megfeleljen a kereslet növekedésének, és beépített gazdag felhasználói élményt nyújt.

*Előfordulhat, hogy fiókjában nem szerepel minden, az útmutatóban leírt szolgáltatás. Kérje meg a rendszergazdáját, hogy mely funkciók érhetők el.*

# **Belépés**

Ha **Bejelentkezés** , akkor adja meg felhasználónevét és jelszavát, majd válassza ki a kívánt változatot használni. Kiválaszthatja az alapértelmezett ügyfél használatát, vagy megváltoztathatja az ügyfél verzióját.

Vegye fel a kapcsolatot a Zimbra rendszergazdájával a bejelentkezési URL és a hitelesítő adatok megadásához.

# **Sign In**

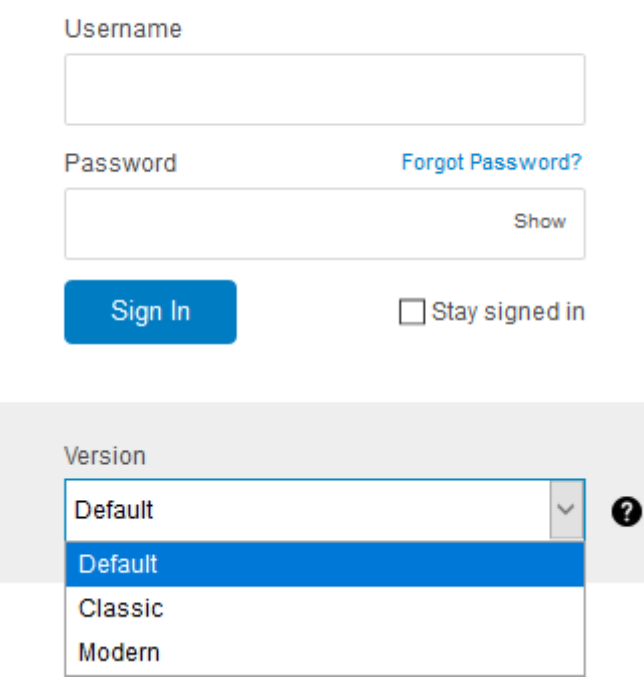

1. ábra: Zimbra bejelentkezési oldal

A Zimbra kliensnek két változata van -  **modern** és **klasszikus** . A verzió legördülő menüben megjelenik egy **Alapértelmezett** beállítás is. Bejelentkezés után [kiválaszthatja](https://zimbra-github-io.translate.goog/zimbra-9/user-guide.html?_x_tr_sl=auto&_x_tr_tl=hu&_x_tr_hl=hu&_x_tr_pto=ajax,elem#_zimbra_version) a **Modern** vagy a **Classic** lehetőséget alapértelmezett kliensnek.

- 1. Írja be az URL-t a böngésző címsorába.
- 2. Írja be felhasználónevét a **Felhasználónév** mezőbe.
- 3. Írja be a jelszót a **Jelszó** mezőbe.
- 4. A **Verzió** legördülő menüből válassza a **Modern** lehetőséget , hogy megismerhesse az új Zimbra e-mailt.
- 5. Jelölje be a **Maradjon bejelentkezve** jelölőnégyzetet **,** hogy elkerülje a jelszó megadását a Zimbra indításakor.
- 6. **A** bejelentkezéshez kattintson a **Bejelentkezés** gombra .

# **Meg kell változtatnia a jelszót**

A rendszergazdának engedélyeznie **kell a Jelszó megváltoztatása** beállítást.

Ha a beállítás engedélyezve van, akkor a felhasználó megadhatja az új jelszót a Modern Web App alkalmazásba történő bejelentkezéskor.

- 1. Írja be az URL-t a böngésző címsorába.
- 2. Írja be felhasználónevét a **Felhasználónév** mezőbe.
- 3. Írja be a jelszót a **Jelszó** mezőbe.
- 4. Válassza a **Modern** lehetőséget a **Verzió** legördülő menüből.
- 5. Kattintson a **Bejelentkezés** gombra . UI jelenik meg az új jelszó beállításához.
- 6. Írja be a **felhasználónevet** és a **jelszót** .
- 7. Írja be az új jelszót az **Új jelszó** és a **Jelszó megerősítése** mezőkbe.
- 8. Kattintson a **Bejelentkezés** gombra .
- 9. Új jelszavát sikeresen beállította.

# **Kétfaktoros hitelesítés**

**A kétfaktoros hitelesítés** (2FA) egy módszer a személyazonosság megerősítésére olyan információk felhasználásával, mint a jelszó, és a második tényező kód formájában az Időalapú egyszeri jelszó (TOTP) alkalmazásokon keresztül. A [támogatott alkalmazásokért](https://translate.google.com/website?sl=auto&tl=hu&ajax=1&elem=1&se=1&u=https://wiki.zimbra.com/wiki/TOTPApps) keresse fel a wikit .

Zimbrában az adminisztrátoroknak lehetőségük van a kétfaktoros hitelesítés engedélyezésére vagy érvényesítésére.

Ha a kétfaktoros kapcsolat csak engedélyezve van, és nem érvényesül, akkor lehetősége van a [Beállítások → Fiókok menüben](https://zimbra-github-io.translate.goog/zimbra-9/user-guide.html?_x_tr_sl=auto&_x_tr_tl=hu&_x_tr_hl=hu&_x_tr_pto=ajax,elem#_two_factor_authentication) beállítani az Ön kényelmének megfelelően. Ilyen esetben csak felhasználónevével és jelszavával jelentkezhet be.

Az alábbi szakasz elmagyarázza azt az esetet, amikor az adminisztrátor **kikényszerítette** a kétfaktoros hitelesítést a fiókjában.

# **2FA kényszerítve**

Ha az adminisztrátor kétfaktoros hitelesítést hajtott végre, akkor az első bejelentkezés után azonnal be kell állítania. Az alkalmazást addig nem használhatja, amíg be nem állította a 2FA-t a fiókjában.

- 1. Indítsa el a Zimbrát.
- 2. Bejelentkezés jogosult felhasználónévvel és jelszóval.

Mivel az adminisztrátor kikényszerítette a kéttényezős hitelesítést, azonnal elér egy oldalt a kéttényezős hitelesítés beállításához.

- 3. Kattintson a **Beállítás megkezdése** elemre .
- 4. Telepítsen egy hitelesítési alkalmazást a mobil eszközére. Ellenőrizze a [támogatott](https://translate.google.com/website?sl=auto&tl=hu&ajax=1&elem=1&se=1&u=https://wiki.zimbra.com/wiki/TOTPApps)  [alkalmazásokat](https://translate.google.com/website?sl=auto&tl=hu&ajax=1&elem=1&se=1&u=https://wiki.zimbra.com/wiki/TOTPApps) .
- 5. A telepítés után konfigurálja okostelefonján.
- 6. A Zimbra képernyőn kattintson a **Tovább** gombra a fiók hozzáadásának folyamatához a hitelesítési alkalmazáshoz.
- 7. Az hitelesítő alkalmazásban írja be a Zimbra képernyőn létrehozott kódot.
- 8. Kattintson a **Tovább** gombra .
- 9. Írja be a hitelesítő alkalmazás által generált kódot, és kattintson a **Verify** gombra a kéttényezős hitelesítés beállításának befejezéséhez.

# **Levél**

Ez a szakasz megismerteti Önt a Zimbra e-mail felületével.

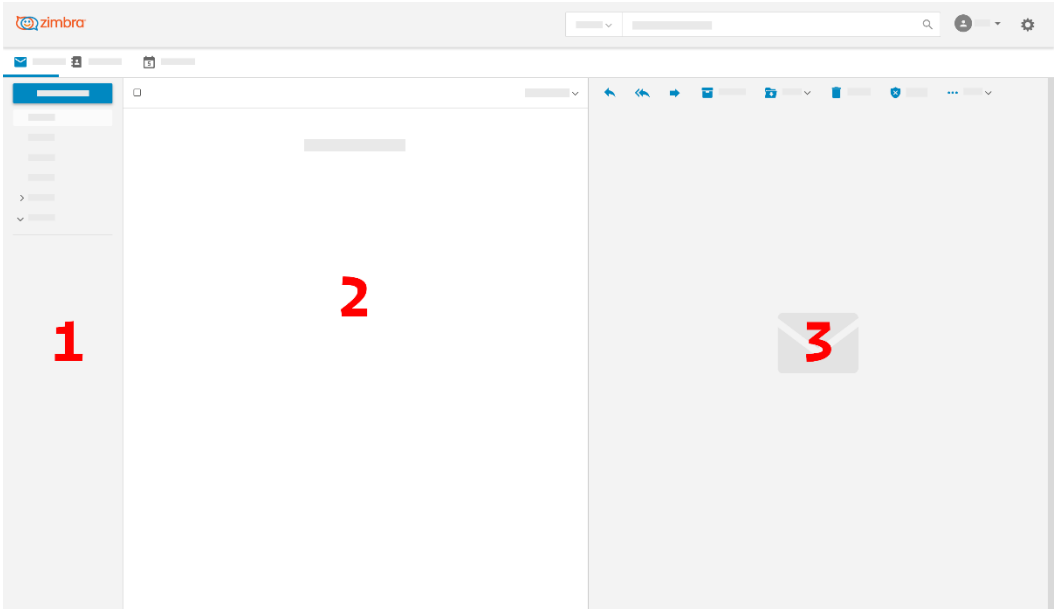

2. ábra E-mail interfész

Ez az oldal az első dolog, amit lát, amikor [bejelentkezik,](https://zimbra-github-io.translate.goog/zimbra-9/user-guide.html?_x_tr_sl=auto&_x_tr_tl=hu&_x_tr_hl=hu&_x_tr_pto=ajax,elem#_login) hogy ellenőrizze e-mailjeit. Megvan

- 1. Egy bal oldalsáv.
- 2. E-mail ablaktábla.
- 3. Az e-mail ablaktábla jobb oldalán vagy alatt található olvasópanel. Az olvasási ablaktábla letiltható a [Beállítások menüben](https://zimbra-github-io.translate.goog/zimbra-9/user-guide.html?_x_tr_sl=auto&_x_tr_tl=hu&_x_tr_hl=hu&_x_tr_pto=ajax,elem#_email_preview_pane) .

Az egyes panelek szélességének megváltoztatásával húzhatja.

# **Bal oldalsáv**

Az e-mail ablak bal oldali ablaktáblája a következő mappákat tartalmazza.

Beérkező levelek

Amikor valaki e-mailt küld neked, az közvetlenül a Beérkező levelek mappába érkezik. Kattintson erre a mappára a bejövő e-mailek megtekintéséhez. Az almappák létrehozásához kattintson a jobb gombbal erre a mappára is.

#### Piszkozatok

Azok a levelek, amelyeket írt és elmentett - vagy amelyeket Zimbra mentett, miközben írta őket -, de még nem küldte el, a vázlatok mappában jelennek meg.

#### Küldött

Amikor e-mailt küld valakinek, az megjelenik az elküldött mappában. Az almappák létrehozásához jobb gombbal kattintson erre a mappára.

#### Szemét

A Zimbra az összes nem kívánt vagy spam e-mailt ide helyezi, hogy ne kerülhessen be az Inboxba.

#### Szemét

Az összes törölt e-mail mindaddig áthelyezésre kerül ebbe a mappába, amíg ki nem *üríti a kukát* , véglegesen törli vagy áthelyezi egy másik mappába.

#### Mappák

Előfordulhat, hogy szüksége van egy mappára adott e-mailek tárolására. Az összes ilyen mappát itt sorolja fel.

#### Címkék

Ez felsorolja a mentett kereséseket és címkéket, amelyeket más e-mailek is hordozhatnak. Ha egy címkére kattint, az összes e-mail felsorolásra kerül az e-mail ablaktáblában, amely tartalmazza a címkét. Létrehozhat egyéni címkét is.

#### **Email Pane**

Ez a panel alapértelmezés szerint a beérkező levelek mappáját jeleníti meg. Esemény

meghívók megjelennek . Ez az ikon segít megkülönböztetni a meghívókat az e-mailektől. Ha egy mappára kattint a [bal oldalsávon,](https://zimbra-github-io.translate.goog/zimbra-9/user-guide.html?_x_tr_sl=auto&_x_tr_tl=hu&_x_tr_hl=hu&_x_tr_pto=ajax,elem#_left_sidebar) annak tartalma ebben a panelen jelenik meg.

#### **Pane olvasása**

Amikor kiválaszt egy e-mailt, ez a panel megmutatja annak tartalmát.

Az eszköztár néhány gyors műveletet jelenít meg az e-mailekkel kapcsolatban.

Ezek a gombok működésbe lépnek, miután kiválasztott egy e-mailt és megtekintette annak tartalmát az olvasási panelen.

Kattintson, hogy válaszoljon az e-mailt küldő személynek. Kattintson arra, hogy válaszoljon mindenkinek, akinek az e-mail címe megjelenik a **Címzett** vagy **Másolat** mezőkben.

Az eredeti e-mailben található mellékletek nem szerepelnek a **Válasz** vagy **Válasz minden** funkcióban.

Kattintson erre az e-mail továbbítására másoknak. Különösen hasznos, ha a kapott mellékletet elküldik másoknak.

archiválja e-mailjeit és helyet takarít meg. Az archivált e-mailek nem jelennek meg az Inbox vagy a mappák egyikében sem, de rákereshet rájuk az [E-mail kereső mező segítségével](https://zimbra-github-io.translate.goog/zimbra-9/user-guide.html?_x_tr_sl=auto&_x_tr_tl=hu&_x_tr_hl=hu&_x_tr_pto=ajax,elem#_email_search_box)

eltávolítja az e-maileket az aktuális mappából, és áthelyezi őket a legördülő menüből kiválasztott mappába.

törli az e-maileket. A törölt e-mailek a **Kuka** \* mappában jelennek meg .

spamként jelöli az e-maileket, és áthelyezi azokat a **Szemét** mappába.

további műveleteket tár fel az e-mailekkel kapcsolatban, mint például egy e-mail

megjelölése **olvasottként** vagy **olvasatlanként** , vagy egy e-mail megjelölése a jelzéssel , hogy feltűnjön, és egy partner megakadályozása e-mail küldésében.

# **Gyorsbillentyűket**

.

A Zimbra támogatja a billentyűparancsokat; írja be a Ctrl+Q billentyűt, hogy megnézze, milyen parancsikonok vannak meghatározva . Az elérhető billentyűparancsok kontextusfüggőek. Ctrl+Q különböző parancsikonokat jelenít meg attól függően, hogy emailt, naptárat vagy névjegyeket választott-e.

Kbd: [Shift], és Ctrlsegít kiválasztani az összefüggő vagy a nem összefüggő e-maileket.

# **Billentyűparancsok a bevitel során**

Bevitel közben, pl. "Esemény hozzáadása" párbeszédpanel:

- Tab a következő elemre lép
- Shift+Tab az előző elemre lép
- Command+C vagy Ctrl+C a Másolás elemre
- Command+X vagy Ctrl+X a Vágáshoz
- Command+V vagy Ctrl+V a beillesztéshez
- Commmand+Z vagy Ctrl+Z a Visszavonáshoz
- Commmand+ Shift+Z vagy Ctrl+ Shift+Z az Újra művelethez

A Mac-felhasználóknak fontolóra kell venniük a teljes billentyűzet-hozzáférés engedélyezését. Lásd: *[A billentyűzet használata, mint az egér a teljes billentyűzet](https://translate.google.com/website?sl=auto&tl=hu&ajax=1&elem=1&se=1&u=https://support.apple.com/en-ca/HT204434)[hozzáféréssel](https://translate.google.com/website?sl=auto&tl=hu&ajax=1&elem=1&se=1&u=https://support.apple.com/en-ca/HT204434)*

# **Címkék**

A címkék segítenek az e-mail üzenetek vagy beszélgetések osztályozásában és rendszerezésében. A címkék segítenek az e-mailek rendezésében és megkönnyítik a keresést. Több címkét is alkalmazhat egy e-mailhez.

#### **Hozzon létre egy címkét**

- 1. A [bal oldalsávon](https://zimbra-github-io.translate.goog/zimbra-9/user-guide.html?_x_tr_sl=auto&_x_tr_tl=hu&_x_tr_hl=hu&_x_tr_pto=ajax,elem#_left_sidebar) mutasson a **Címkék** elemre, és kattintson a gombra .
- 2. Írja be az új címke nevét, és válassza ki a címke színét.

A címkék nevében bármilyen karakter szerepelhet, kivéve a kettőspontot (:), az előre-perjelet (/) és az idézőjelet (").

3. Kattintson a **Mentés** gombra .

Címkéket is létrehozhat azok alkalmazásakor.

- 1. Az [E-mail panelen](https://zimbra-github-io.translate.goog/zimbra-9/user-guide.html?_x_tr_sl=auto&_x_tr_tl=hu&_x_tr_hl=hu&_x_tr_pto=ajax,elem#_email_pane) kattintson a jobb gombbal egy e-mailre.
- 2. A helyi menüből válassza a Címke lehetőséget.
- 3. Válassza **a Címke hozzáadása lehetőséget** .
- 4. Írja be az új címke nevét, és válassza ki a címke színét.
- 5. Kattintson a **Mentés** gombra .

Az új címke most megjelenik a **Címkék** alatt .

#### **Címkét rendelhet egy e-mailhez**

Több címkét is rendelhet egy e-mailhez, hogy különböző kategóriákba sorolja.

- 1. Az [E-mail panelen](https://zimbra-github-io.translate.goog/zimbra-9/user-guide.html?_x_tr_sl=auto&_x_tr_tl=hu&_x_tr_hl=hu&_x_tr_pto=ajax,elem#_email_pane) kattintson a jobb gombbal egy e-mailre.
- 2. A helyi menüből válassza a Címke lehetőséget.
- 3. A **Címkék** modálból válasszon egy már létrehozott címkét, vagy [hozzon létre újat](https://zimbra-github-io.translate.goog/zimbra-9/user-guide.html?_x_tr_sl=auto&_x_tr_tl=hu&_x_tr_hl=hu&_x_tr_pto=ajax,elem#new-tag-on-the-run) .
- 4. A címke alkalmazásához kattintson a **Mentés** gombra .

Címkéket létrehozhat, miközben alkalmazza őket.

Az új címke felkerült és készen áll az alkalmazásra.

#### **Címke eltávolítása**

- 1. Kattintson a jobb gombbal egy címkére.
- 2. A helyi menüből válassza a Címke lehetőséget.
- 3. A megjelenő előugró ablakban törölje a jelölést a címke melletti jelölőnégyzetből, hogy eltávolítsa azt az e-mailből.
- 4. A címke alkalmazásához kattintson a **Mentés** gombra .

# **Üzenetek megjelenítése meghatározott címkével**

1. A [bal oldalsávon](https://zimbra-github-io.translate.goog/zimbra-9/user-guide.html?_x_tr_sl=auto&_x_tr_tl=hu&_x_tr_hl=hu&_x_tr_pto=ajax,elem#_left_sidebar) kattintson a **Címkék elé** az összes létrehozott címke felsorolásához.

2. Kattintson egy címkére, ha az összes e-mailt a kiválasztott címkével látja el az [E-mail](https://zimbra-github-io.translate.goog/zimbra-9/user-guide.html?_x_tr_sl=auto&_x_tr_tl=hu&_x_tr_hl=hu&_x_tr_pto=ajax,elem#_email_pane)  [panelen](https://zimbra-github-io.translate.goog/zimbra-9/user-guide.html?_x_tr_sl=auto&_x_tr_tl=hu&_x_tr_hl=hu&_x_tr_pto=ajax,elem#_email_pane) .

## **Címke szerkesztése**

- 1. A [bal oldalsávon](https://zimbra-github-io.translate.goog/zimbra-9/user-guide.html?_x_tr_sl=auto&_x_tr_tl=hu&_x_tr_hl=hu&_x_tr_pto=ajax,elem#_left_sidebar) kattintson a **Címkék elé** az összes létrehozott címke felsorolásához.
- 2. Kattintson a jobb gombbal egy címkére, és válassza a helyi menü **Szerkesztés** menüpontját.
- 3. Módosítsa a címkéhez társított nevet és színt.
- 4. Kattintson a **Mentés** gombra .

## **Címke törlése**

- 1. A [bal oldalsávon](https://zimbra-github-io.translate.goog/zimbra-9/user-guide.html?_x_tr_sl=auto&_x_tr_tl=hu&_x_tr_hl=hu&_x_tr_pto=ajax,elem#_left_sidebar) kattintson a **Címkék elé** az összes létrehozott címke felsorolásához.
- 2. Kattintson a jobb gombbal egy címkére, és válassza a helyi menü **Törlés** parancsát.
- 3. A megerősítő felugró ablakban válassza a **Folytatás** lehetőséget.
- 4. A kiválasztott címkét törli és törli az összes, ezzel a címkével megjelölt e-mailről. Az e-mailek biztonságban maradnak a megfelelő mappákban.

# **E-mail mappák importálása**

Importálhatja az e-mail mappákat közvetlenül Zimbra, feltéve, hogy az importálandó mappák .tgzformátumban vannak.

- 1. A [bal oldali sávban](https://zimbra-github-io.translate.goog/zimbra-9/user-guide.html?_x_tr_sl=auto&_x_tr_tl=hu&_x_tr_hl=hu&_x_tr_pto=ajax,elem#_left_sidebar) kattintson a jobb gombbal egy mappára, amelybe az e-mail mappát szeretné importálni.
- 2. A helyi menüben válassza az **Importálás lehetőséget** .
- 3. Az **Importálás** módban kattintson a **Fájl kiválasztása** elemre .
- 4. A fájlböngésző ablakában válassza ki az .tgzimportálni kívánt fájlt.
- 5. Az **importálás** megkezdéséhez kattintson az **Importálás** gombra .
- 6. Az importált mappa a folyamat befejezése után jelenik meg a kiválasztott mappa alatt.

# **Export e-mail mappák**

Az e-mail mappákat közvetlenül Zimbra .tgzformátumban exportálhatja.

- 1. A [bal oldalsávon](https://zimbra-github-io.translate.goog/zimbra-9/user-guide.html?_x_tr_sl=auto&_x_tr_tl=hu&_x_tr_hl=hu&_x_tr_pto=ajax,elem#_left_sidebar) kattintson a jobb gombbal az exportálandó mappára.
- 2. A helyi menüből válassza az **Exportálás lehetőséget** .
- 3. A fájlböngésző ablakában válassza ki a .tgzfájl mentésének helyét .
- 4. Az exportált mappa letöltődik a megadott helyre.

# **E-mail mappák megosztása**

Megoszthatja e-mail mappáit másokkal, és ellenőrzött hozzáférést adhat nekik.

- 1. A [bal oldalsávon](https://zimbra-github-io.translate.goog/zimbra-9/user-guide.html?_x_tr_sl=auto&_x_tr_tl=hu&_x_tr_hl=hu&_x_tr_pto=ajax,elem#_left_sidebar) kattintson a jobb gombbal a megosztani kívánt mappára.
- 2. A helyi menüből válassza a **Megosztás lehetőséget** .

3. Válassza ki a megfelelő engedélyeket a **Megosztási engedélyek** legördülő menüből.

Kilátás

A felhasználók megtekinthetik az összes e-mailt a megosztott mappa alatt, de nem módosíthatják azt.

Megtekintés, szerkesztés, hozzáadás és eltávolítás

A felhasználóknak engedélyük van egy mappa tartalmának megtekintésére és szerkesztésére, új almappák létrehozására, elemek bemutatására az Ön nevében és elemek törlésére a mappából.

Megtekintés, szerkesztés, hozzáadás, eltávolítás és adminisztráció

A felhasználóknak engedélyük van egy megosztott mappa tartalmának megtekintésére és szerkesztésére, új almappák létrehozására, az Ön nevében történő megjelenítésre, elemek törlésére a megosztott mappából és a mappa megosztására másokkal.

- 4. Adja meg azokat az e-mail címeket, akikkel meg szeretné osztani az e-mail mappákat.
- 5. Kattintson a **Mentés** gombra a módosítások életbe lépéséhez.

Ha a címzett elutasítja a megosztást, értesítő e-mailt kap. Hasonlóképpen, amikor visszavonja a megosztást, a címzett e-mail értesítést is kap.

Amikor visszavonja a megosztott mappához való hozzáférést, a mappa áthúzva jelenik meg a megosztott mappa vevői számára.

# **Írjon és küldjön üzenetet**

- 1. Kattintson a bal oldali sáv **Új üzenet** elemére.
- 2. Adja meg a címzett e-mail címét a **Címzett** mezőben. Válasszon el több címzettet vesszővel.
	- a. Kattintson **Ahhoz** , hogy elindítja a [kiválasztása Kapcsolatok](https://zimbra-github-io.translate.goog/zimbra-9/user-guide.html?_x_tr_sl=auto&_x_tr_tl=hu&_x_tr_hl=hu&_x_tr_pto=ajax,elem#_select_contacts) ablakot. Ennek az eszköznek a segítségével *kontextusokból* kereshet és választhat partnereket . Válasszon *összefüggéseket* a jobb oldali legördülő menüből.
	- b. Az ismert címek (a kapcsolattartóktól vagy a gyakori levelezőktől) automatikusan javaslatokként jelennek meg. Kattintson a javaslatokra, vagy kiválaszthatja azokat a nyílbillentyűkkel, majd nyomja meg a gombot Enter.
- 3. Állítsa be az e-mail tárgyát.
- 4. [Képek és fájlok](https://zimbra-github-io.translate.goog/zimbra-9/user-guide.html?_x_tr_sl=auto&_x_tr_tl=hu&_x_tr_hl=hu&_x_tr_pto=ajax,elem#_add_images_files) hozzáadása az üzenethez.
- 5. Az e-mail **elküldéséhez** kattintson a **Küldés** gombra .

# **Válassza a Névjegyek lehetőséget**

Levélírás közben, kattintson a **To** indítani **kiválasztása Kapcsolatok** ablakot. Alternatív megoldásként kezdje el beírni a címzetteket, hogy felvethesse a választani kívánt javaslatokat. Az automatikus kitöltési lista első javaslata ki van emelve. A Tab, a vessző, a pontosvessző vagy az Enter billentyűk segítségével *kiválaszthatja* a kijelölt névjegyet.

Ezek az e-mail címek másolhatók és beilleszthetők a **Másolat** és **Titkos másolat** mezőkbe is.

Az e-mail címeket bárhová áthúzhatja a **Címzett** , **Másolat** és **Titkos másolat** mezőkben.

Válasszon kontextust a névjegyek kereséséhez és kiválasztásához. A lehetőségek a Kapcsolattartó mappákból és [listákból](https://zimbra-github-io.translate.goog/zimbra-9/user-guide.html?_x_tr_sl=auto&_x_tr_tl=hu&_x_tr_hl=hu&_x_tr_pto=ajax,elem#_create_a_contact_list) származnak , beleértve:

Névjegyek

Ez a csoport felsorolja az összes névjegyet, amelyet maga adott [hozzá](https://zimbra-github-io.translate.goog/zimbra-9/user-guide.html?_x_tr_sl=auto&_x_tr_tl=hu&_x_tr_hl=hu&_x_tr_pto=ajax,elem#_create_a_new_contact).

E-mailben elküldött névjegyek

Ez a mappa felsorolja azokat az embereket, akiknek e-mailt küldött.

Globális címlista

Ezek olyan emberek, akiknek e-mail címe megegyezik az Önével. Ezt a funkciót azonban csak egy Zimbra rendszergazda engedélyezheti.

Kapcsolataim

Ez a csoport a **Kapcsolatok** és az E- **mailben elküldött névjegyek** csoportban felsorolt összes névjegy gyűjteménye .

#### **E-mail formázása**

A szöveg formázásához használja az üzenetírás képernyő alján található eszköztárat.

- 1. Kattintson a betűméret mellett a rendelkezésre álló lehetőségek megtekintéséhez.
- 2. Kattintson a betűtípus mellett a rendelkezésre álló opciók megtekintéséhez.
- 3. Kattintson félkövérre, dőlt betűvel vagy aláhúzott szövegre.
- 4. Kattintson a kívánt szín kiválasztásához.
- 5. Kattintson a kívánt szín kiemeléséhez.
- 6. Válasszon szöveget, és kattintson az igazítási lehetőségek megtekintéséhez.
	- a. balra igazítja a kijelölt szöveget.
	- b. jobbra igazítja a kijelölt szöveget.
	- c. középre igazítja a kijelölt szöveget.
- 7. Kattintson a mondat belsejébe, és kattintson a számozott lista opciók megtekintéséhez.
- 8. Kattintson a mondat belsejébe, és kattintson a felsorolással ellátott listák

megjelenítéséhez.

- 9. Jelöljön ki egy mondatot, és kattintson a szöveg behúzásának növeléséhez vagy csökkentéséhez.
- 10. Linkek létrehozásához kattintson és írja be az **URL-t** , **a megjelenítendő szöveget** és a hivatkozás **címét** .
- 11. Kattintson egy emoji kiválasztásához és beszúrásához.
- 12. Táblázat beszúrásához és formázásához kattintson a lehetőségek megtekintéséhez.
- 13. Kattintson a **visszavonás** és a **újra** a módosításokat.

# **Képek és fájlok hozzáadása**

Az üzenetek írása képernyő alján található eszköztár segítségével fájlokat csatolhat az emailhez.

#### **Csatolás a számítógépről**

- 1. Kattintson a fájl csatolási beállításainak megnyitásához.
- 2. A **Csatolás a számítógépről** gombra kattintva megjelenik egy fájlkezelő.
- 3. Keresse meg a csatolni kívánt fájlt, majd kattintson a **Megnyitás** gombra . A kiválasztott fájl most mellékletként jelenik meg.

Megszakíthatja a melléklet feltöltését, amikor az folyamatban van. Vigye az egérmutatót a

mellékletre, és kattintson .

#### **Csatolás e-mailből**

#### **Fotók**

- 1. Kattintson a fájl csatolási beállításainak megnyitásához.
- 2. Válassza a **Fotó csatolása e-** mailből lehetőséget a jobb oldali ablaktábla megnyitásához, amely az összes elküldött **és** kapott fényképet megjeleníti.
- 3. Válasszon egy fotót, hogy csatolja az aktuális e-mailhez.

#### **Fájlok**

1. Kattintson a fájl csatolási beállításainak megnyitásához.

- 2. Válassza a **Fájl csatolása e-** mailből lehetőséget a jobb oldali ablaktábla megnyitásához, amely megmutatja az Ön által elküldött és fogadott összes fájlt.
- 3. Válasszon ki egy fájlt, amelyet az aktuális e-mailhez kíván csatolni.

#### **GIF-ek**

A "GIF" fájlokat csatolhatja e-mailjéhez is, ha erre lehetősége van.

# **Olvassa el a nyugtákat**

Nyugtázási kérelmet küldhet a címzetteknek, amelyeket látnak, amikor megnyitják az e-mailt.

E-mail írásakor kattintson a **Feladó** cím jobb oldalán található hárompontos menüre ( ), és válassza az **Olvasási kérelem kérése lehetőséget, ha olvasói nyugtát** szeretne kérni a címzettektől.

Ne feledje, hogy ez csak kérés, és a címzetteknek lehetőségük van arra, hogy ne küldjék el a nyugtázást. További információkért [olvassa el az Olvasási nyugták](https://zimbra-github-io.translate.goog/zimbra-9/user-guide.html?_x_tr_sl=auto&_x_tr_tl=hu&_x_tr_hl=hu&_x_tr_pto=ajax,elem#_sending_read_receipts) küldése című részt.

# **E-mail prioritás beállítása**

Beállíthatja az e-mail címét magasabb prioritásra. Az ilyen e-mailek felkiáltójellel jelennek

meg a fogadó Beérkező levelek mappájában.

E-mail írásakor kattintson a hárompontos menüre ( ) a **Feladó** címetől jobbra, és válassza a **Magas prioritás** lehetőséget az e-mail **kiemelt fontosságúként** való megjelöléséhez.

# **E-mail keresőmező**

Több kifejezést [beírhat](https://zimbra-github-io.translate.goog/zimbra-9/user-guide.html?_x_tr_sl=auto&_x_tr_tl=hu&_x_tr_hl=hu&_x_tr_pto=ajax,elem#_email_pane) az [E-mail panel](https://zimbra-github-io.translate.goog/zimbra-9/user-guide.html?_x_tr_sl=auto&_x_tr_tl=hu&_x_tr_hl=hu&_x_tr_pto=ajax,elem#_email_pane) tetején található Keresés mezőbe . A különböző szavak és kifejezések keresése mellett az összes mappában kereshet együttesen vagy egyenként.

A kereséshez írja be a keresett szót vagy kifejezést az e-mail keresőmezőbe, majd nyomja meg az gombot Enter.

# **E-mail keresési hely**

Egy adott mappában történő kereséshez válassza ki a mappa nevét az [E-mail keresőmező](https://zimbra-github-io.translate.goog/zimbra-9/user-guide.html?_x_tr_sl=auto&_x_tr_tl=hu&_x_tr_hl=hu&_x_tr_pto=ajax,elem#_email_search_box) melletti legördülő menüből .

Miután kiválasztotta a mappát, írja be a keresett szót vagy kifejezést az e-mail keresőmezőbe, majd nyomja meg az gombot Enter.

#### **Részletes keresés**

Válassza az **Advanced Search lehetőséget** az [Email Search Location](https://zimbra-github-io.translate.goog/zimbra-9/user-guide.html?_x_tr_sl=auto&_x_tr_tl=hu&_x_tr_hl=hu&_x_tr_pto=ajax,elem#_email_search_location) legördülő menüből. Az itt felsorolt mezők tovább finomítják a keresést.

- 1. Válasszon egy mappát a **Keresési** mezőben.
- 2. E-mail cím beírása a **Feladó** mezőbe a keresést az **ebből** a címről küldött összes emailre összpontosítja .
- 3. Hasonlóképpen, beír egy e-mail címet a **To** kérdéseire fókuszál a keresés az összes emailt küldött **a** megadott címre.
- 4. Írjon be néhány szót a **Tárgy** sorba, ha e-mailekben szeretne keresni, amelyek tárgya a szavak.
- 5. Írja be az e-mail törzsében található néhány szót a **Tartalmaz** \* mezőbe. Zárja be a keresett szöveget idézőjelek közé, hogy kifejezésként keresse őket.
- 6. Adjon meg egy dátumot a **Dátum** mezőben.
- 7. Jelölje be a **Melléklet** vagy **Kép van** jelölőnégyzetet, ha a keresett e-mailben van kép vagy melléklet.

A fenti keresési feltételek egyike sem kötelező. További feltételek hozzáadása azonban csökkenti a keresési időt és tovább finomítja a keresési eredményeket.

# **Névjegyek**

Ez a szakasz megismerteti Önt a Zimbra kapcsolattartók fülének felületével. Kattintson a **Névjegyek** fülre a következő felület megjelenítéséhez.

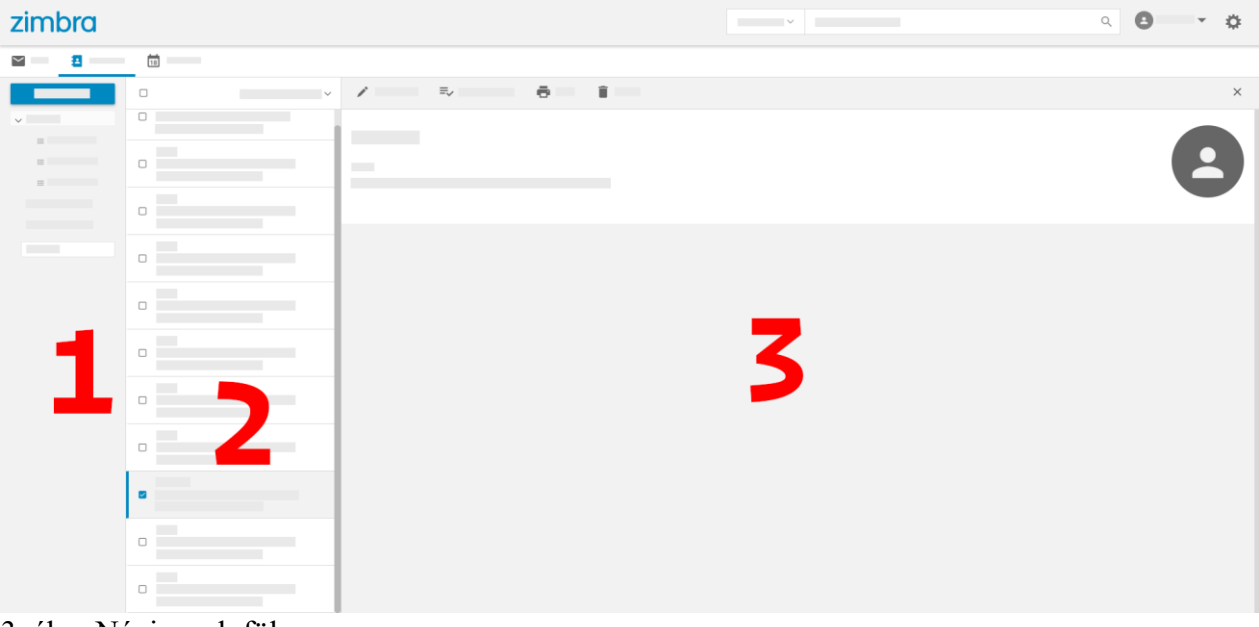

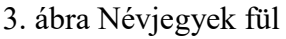

Megvan

- 1. Bal oldali ablaktábla
- 2. A névjegyek ablaktábla.
- 3. Névjegyadatok vagy szerkesztő panel.

# **Bal Pane**

1. Ez az ablaktábla felsorolja a névjegy mappákat és a névjegyzékeket. Látja a létrehozott és a veled megosztott mappákat is, beleértve:

Névjegyek

Megjeleníti az összes manuálisan hozzáadott névjegyet.

Szemét

Felsorolja az összes törölt névjegyet.

E-mailben elküldött névjegyek

Felsorolja azokat a kapcsolatokat, akiknek e-mailt küldött.

A Zimbra Enterprise felhasználói egy negyedik mappát látnak - a globális címlistát. Ez a mappa felsorolja a szervezet összes névjegyét.

- 2. A névjegyzékek be vannak ágyazva a megfelelő mappába.
- 3. Az alján egy üres mező segít listák létrehozásában. Ezek a listák különösen akkor hasznosak, ha rendszeresen e-mailt küld egy adott embercsoportnak. Lásd: [Kontaktlisták kezelése](https://zimbra-github-io.translate.goog/zimbra-9/user-guide.html?_x_tr_sl=auto&_x_tr_tl=hu&_x_tr_hl=hu&_x_tr_pto=ajax,elem#_manage_contact_lists) .

# **Névjegyek panel**

Amikor a bal oldali ablaktáblán a Névjegyzék mappákra vagy listákra kattint, a panel a kiválasztott elem összes névjegyét felsorolja.

Kattintson a jobb gombbal bármelyik felsorolt névjegyre, ha további lehetőségeket szeretne látni, például a **Szerkesztés** , **Törlés** , **Hozzáadás listákhoz** és **Megosztás elemhez** .

# **Elérhetőségek Pane**

Névjegy kiválasztásakor ez az ablaktábla megjeleníti részleteit.

Ez az ablaktábla olyan opciókat kínál, mint a **részletek szerkesztése** , a **törlés** , a **nyomtatás** és a **listákhoz rendelés** .

# **Hozzon létre egy új névjegyet**

Névjegyek létrehozásával nyomon követheti mindenkit, akivel kommunikál. Miután felvett egy névjegyet, beírhatja nevének első néhány betűjét egy e-mailbe, és Zimbra a nevüket javaslatokként jeleníti meg.

#### **Adjon hozzá egy névjegyet az e-mailből**

1. Mutasson egy nevet a **Címzett** , **Másolat** , **Titkos másolat** vagy **Feladó** mezőbe.

- 2. Kattintson a felbukkanó kapcsolatfelvételi kártyára.
- 3. Válassza a **Hozzáadás a névjegyekhez lehetőséget** .
- 4. A Zimbra felveszi a felhasználót a névjegyek mappájába.

#### **Adjon hozzá egy névjegyet a semmiből**

- 1. Kattintson a **Névjegyek** fülre.
- 2. Kattintson **a Névjegy hozzáadása** gombra **a Kapcsolattartó hozzáadása** oldal elindításához .
- 3. Adja meg a kívánt releváns részleteket.
- 4. Kattintson a **Mentés** gombra .

Minden hozzáadott kapcsolatok alatt jelennek **Kapcsolatok** .

# **Névjegyek importálása**

Különféle formátumú névjegyeket importálhat a Zimbrába.

- 1. Kattintson a **Névjegyek** fülre.
- 2. Kattintson a Contact List menüben jelzett **Rendezés ...** a [Kapcsolatok panelen](https://zimbra-github-io.translate.goog/zimbra-9/user-guide.html?_x_tr_sl=auto&_x_tr_tl=hu&_x_tr_hl=hu&_x_tr_pto=ajax,elem#_contacts_pane) .
- 3. Válassza az **Importálás lehetőséget** .
- 4. Válassza a **Tallózás lehetőséget** , lépjen a mentett névjegyfájlhoz, és válassza ki azt.
- 5. Kattintson az **Importálás** gombra a névjegyek Zimbra programba történő importálásához.

# **Exportálja a névjegyeket**

A Zimbrában különféle formátumokban exportálhatja névjegyeit, hogy hordozhatóvá váljanak, és szükség esetén készítsen biztonsági másolatot. A Zimbra a következő formátumokban exportálja a névjegyeket:

- Microsoft Outlook CSV
- Thunderbird / Netscape LDIF
- VCF
- Több VCF tömörített fájlban.
- Yahoo CSV

VCF ajánlott a feltöltött kapcsolattartó képek megőrzéséhez.

- 1. Kattintson a **Névjegyek** fülre.
- 2. Kattintson a Contact List menüben jelzett **Rendezés ...** a [Kapcsolatok panelen](https://zimbra-github-io.translate.goog/zimbra-9/user-guide.html?_x_tr_sl=auto&_x_tr_tl=hu&_x_tr_hl=hu&_x_tr_pto=ajax,elem#_contacts_pane) .
- 3. Válassza az **Exportálás lehetőséget** .
- 4. Válassza ki a megfelelő exportáló formátumot, és kattintson az **Exportálás** gombra .
- 5. Mentse a fájlt, amikor a rendszer kéri.

# **Névjegy szerkesztése**

- 1. Kattintson a jobb gombbal egy névjegyre a névjegyzékből.
- 2. Válassza a **Részletek szerkesztése lehetőséget** .
- 3. Szerkessze a kívánt releváns részleteket.
- 4. Kattintson a **Mentés** gombra .

# **Névjegy törlése**

- 1. Kattintson a jobb gombbal egy névjegyre a névjegyzékből.
- 2. Válassza a **Törlés lehetőséget** .
- 3. A törölt névjegy a Névjegyek **kukába kerül** .

A **Hozzárendelés listákhoz** opció hozzáadja a kiválasztott névjegyet egy csoporthoz. A részletekért ellenőrizze a [Kapcsolattartó mappák kezelése lehetőséget](https://zimbra-github-io.translate.goog/zimbra-9/user-guide.html?_x_tr_sl=auto&_x_tr_tl=hu&_x_tr_hl=hu&_x_tr_pto=ajax,elem#_manage_contact_folders) .

# **Névjegy megosztása**

Ha megoszt egy névjegyet, a Zimbra e-mail mellékletként exportál egy *kártyát* a kiválasztott névjegy adataival.

- 1. Kattintson a jobb gombbal egy névjegyre a névjegyzékből.
- 2. Válassza a **Megosztás lehetőséget** .
- 3. Megnyílik egy új levélablak, amely VCFmellékletként a kiválasztott névjegyet tartalmazza .
- 4. Írja be a címzett e-mail címét.
- 5. Kattintson a **Küldés** gombra .

# **Áttekintés a kapcsolattartással a kapcsolattartóval**

Áttekintheti interakcióit (e-maileket és fájlmellékleteket), amelyeket egy névjegy elküldött Önnek.

- 1. Kattintson arra a névjegyre, akivel kapcsolatba lépett.
- 2. A kiválasztott névjegy adataitól jobbra található szakasz felsorolja a kapott e-maileket és fájlmellékleteket.
- 3. Kattintson az **Összes** megtekintése lehetőségre, ha külön fülön szeretné megtekinteni az interakciókat.

# **Globális címlista**

A Globális címlista (GAL) egy szervezeten belüli felhasználói könyvtár, amely az e-mail rendszer minden felhasználója számára elérhető. A Zimbra ezt a könyvtárat használja a vállalaton belüli felhasználói címek megkeresésére.

Ha rendszergazdája beállította a GAL szolgáltatást, akkor azt a Névjegyek alatt érheti el.

# **Kapcsolattartói listák kezelése**

Létrehozhat egy listát, amely tartalmazza a névjegyeket, és ezt a listát a **Névjegyzék** mappában tárolhatja . Különösen hasznos, ha e-mailt szeretne küldeni egy meghatározott csoportnak. Tehát ahelyett, hogy begépelné mindenki e-mail címét, beírja a listája nevét, és Zimbra elküldi az e-mailt a lista összes címére.

Ez kétlépéses folyamat.

- 1. Hozzon létre egy listát.
- 2. Adjon hozzá névjegyeket ehhez a listához.

## **Hozzon létre egy névjegyzéket**

- 1. Kattintson a **Névjegyek** fülre.
- 2. Az **Új lista** mezőbe írja be a névjegyzék listáját.
- 3. Nyomja Entermeg a lista mentéséhez.

Kattintson a jobb gombbal egy létrehozott listára, hogy átnevezze vagy törölje.

## **Névjegyek hozzáadása egy listához**

- 1. Kattintson a névjegyek mappájára az adott mappában található összes névjegy felsorolásához.
- 2. Válassza ki a listában azokat a névjegyeket, amelyeket hozzá kíván adni.
- 3. Húzza a névjegyeket a létrehozott listába. Az alábbiakban további néhány módon adhatunk névjegyeket listákhoz.
	- a. Válassza a **Hozzárendelés a listákhoz lehetőséget** a jobb egérgombbal a kijelölt névjegyekre kattintva.
	- b. Válasszon ki egy névjegyet, majd válassza a [Kapcsolattartás panelen](https://zimbra-github-io.translate.goog/zimbra-9/user-guide.html?_x_tr_sl=auto&_x_tr_tl=hu&_x_tr_hl=hu&_x_tr_pto=ajax,elem#_contact_details_pane) a **Hozzárendelés a** [listákhoz lehetőséget](https://zimbra-github-io.translate.goog/zimbra-9/user-guide.html?_x_tr_sl=auto&_x_tr_tl=hu&_x_tr_hl=hu&_x_tr_pto=ajax,elem#_contact_details_pane) .
	- c. Jelöljön ki több névjegyet, majd kattintson a **Névjegyek hozzárendelése** elemre a [Kapcsolattartó panelen](https://zimbra-github-io.translate.goog/zimbra-9/user-guide.html?_x_tr_sl=auto&_x_tr_tl=hu&_x_tr_hl=hu&_x_tr_pto=ajax,elem#_contact_details_pane) a **Hozzárendelés** alatt .

# **E-mail küldése mindenkinek, aki szerepel a listán**

- 1. Kattintson a **Levelezés** fülre.
- 2. Kattintson az **Új üzenet** elemre
- 3. A **Címzett** mezőbe írja be a lista nevének első néhány szavát.
- 4. A lista az egyik javaslatként jelenik meg.
- 5. Válassza ki a listát.
- 6. Zimbra feltölti **Hogy** minden e-mail címeket a listáról.
- 7. Írja be az e-mail törzsét.
- 8. Kattintson a **Küldés** gombra .

# **Névjegy mappák kezelése**

Mappákat hozhat létre a **Névjegyzékben,** és felhasználhatja őket névjegyek, listák és almappák tárolására. Megoszthatja a kapcsolattartó mappákat más felhasználókkal is. Nagyjából ugyanúgy működnek, mint az e-mail mappák. Olyan műveleteket hajthat végre, mint például mappák, almappák létrehozása és névjegyek áthelyezése mappák között.

#### **Hozzon létre egy névjegy mappát**

- 1. Kattintson a **Névjegyek** fülre.
- 2. Vigye az egérmutatót a **Mappák** fölé, és kattintson a gombra .
- 3. A szövegmezőbe írja be a mappa nevét, majd nyomja meg az gombot Enter.
	- o Kattintson a szövegdobozon kívülre vagy a szövegmező mellé a törléshez.

#### **Névjegyek hozzáadása egy mappához**

- 1. Kattintson a **Névjegyek** fülre.
- 2. Válassza ki a mappához hozzáadni kívánt névjegyeket.
- 3. A kapcsolattartási adatok panelen kattintson a **Névjegyek áthelyezése** elemre .
- 4. A **Válasszon mappát** modálban válassza ki a mappát a kiválasztott névjegyek áthelyezéséhez.

## **Nevezze át a névjegy mappát**

- 1. Kattintson a **Névjegyek** fülre.
- 2. Az átnevezéshez kattintson a jobb gombbal egy mappára.
- 3. A helyi menüből válassza a **Mappa átnevezése lehetőséget** .
- 4. Írja be a mappa új nevét a szövegmezőbe.
- 5. Nyomja meg Entera mentéshez.

#### **Névjegy mappa áthelyezése**

- 1. Kattintson a **Névjegyek** fülre.
- 2. Kattintson a jobb gombbal egy mappára az áthelyezéshez.
- 3. A helyi menüből válassza a **Mappa áthelyezése lehetőséget** .
- 4. Válasszon ki egy mappát, amelybe áthelyezi ezt a mappát.

#### **Kapcsolattartó mappa törlése**

- 1. Kattintson a **Névjegyek** fülre.
- 2. Kattintson a jobb gombbal a mappára.
- 3. A helyi menüben válassza a **Mappa törlése lehetőséget** .
- 4. A mappa a **Kuka** alatt mozog .

#### **Hozzon létre egy névjegy mappát**

- 1. Kattintson a **Névjegyek** fülre.
- 2. Kattintson a jobb gombbal egy mappára.
- 3. A helyi menüből válassza az **Almappa létrehozása lehetőséget** .
- 4. A szövegmezőbe írja be a mappa nevét, majd nyomja meg az gombot Enter.
	- o Kattintson a szövegdobozon kívülre vagy a szövegmező mellé a törléshez.

#### **Névjegy mappa megosztása**

- 1. Kattintson a **Névjegyek** fülre.
- 2. Kattintson a jobb gombbal egy megosztani kívánt mappára.
- 3. A helyi menüből válassza a **Megosztás lehetőséget** .
- 4. Válassza ki a megfelelő engedélyeket a **Megosztási engedélyek** legördülő menüből.

Kilátás

A felhasználók megtekinthetik az összes névjegyet a megosztott mappa alatt, de nem módosíthatják azt.

Megtekintés, szerkesztés, hozzáadás és eltávolítás

A felhasználóknak engedélyük van egy mappa tartalmának megtekintésére és szerkesztésére, új almappák létrehozására, elemek bemutatására az Ön nevében és elemek törlésére a mappából.

Megtekintés, szerkesztés, hozzáadás, eltávolítás és adminisztráció

A felhasználóknak engedélyük van egy megosztott mappa tartalmának megtekintésére és szerkesztésére, új almappák létrehozására, az Ön nevében történő megjelenítésre, elemek törlésére a megosztott mappából és a mappa megosztására másokkal.

- 5. Adja meg azokat az e-mail címeket, akikkel meg szeretné osztani a névjegy mappát.
- 6. Kattintson a **Mentés** gombra a módosítások életbe lépéséhez.

# **Kapcsolat keresés**

Több kifejezést beírhat a [Kapcsolatok](https://zimbra-github-io.translate.goog/zimbra-9/user-guide.html?_x_tr_sl=auto&_x_tr_tl=hu&_x_tr_hl=hu&_x_tr_pto=ajax,elem#_contacts) tetején található Keresés mezőbe .

## **Kapcsolat keresőmező**

Írjon be néhány szót az e-mail címből vagy a névjegy nevéből, majd kattintson a gombra

Ha meg szeretne adni egy mappát, amelyben keresni szeretne, válassza ki a mappát a **Saját névjegyek** legördülő menüből . A legördülő menü a keresőmező bal oldalán található.

A Zimbra a beírt szavakkal megegyező részletekkel hozza fel a névjegyeket.

# **Naptár**

Ez a szakasz megismerteti Önt a Zimbra naptár felületével.

Kattintson a **Naptár** elemre a következő felület megjelenítéséhez.

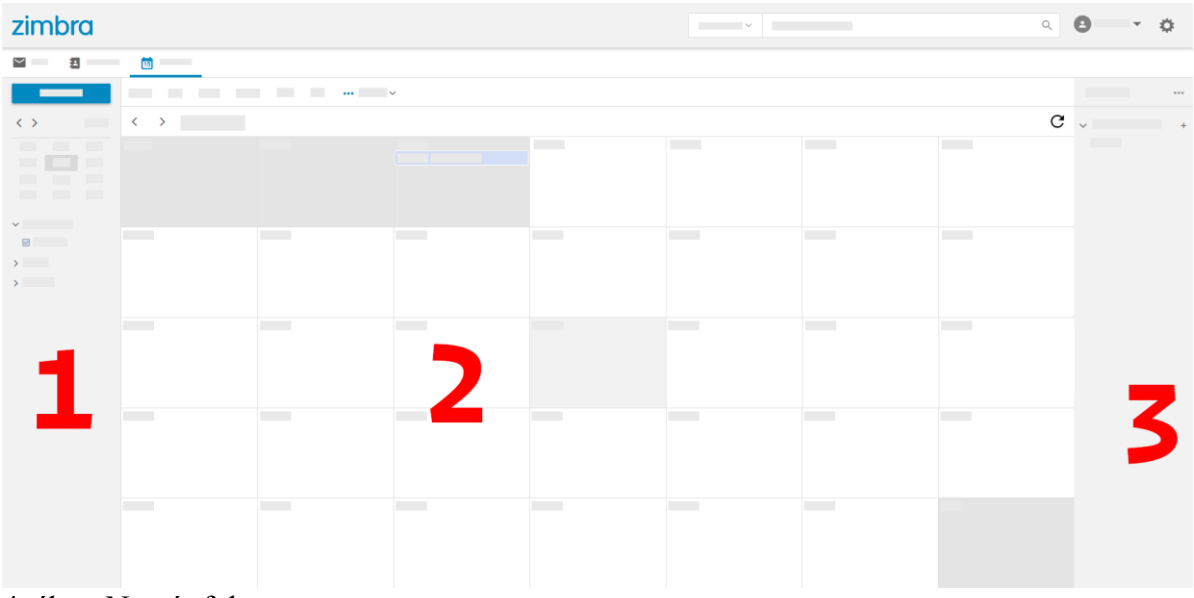

#### 4. ábra: Naptár fül

Megvan

- 1. Bal oldali ablaktábla
- 2. Naptár nézet
- 3. Feladatok ablaktábla

# **Bal Pane**

Ezen a panelen van egy **Új esemény** gomb [az esemény ütemezéséhez](https://zimbra-github-io.translate.goog/zimbra-9/user-guide.html?_x_tr_sl=auto&_x_tr_tl=hu&_x_tr_hl=hu&_x_tr_pto=ajax,elem#_schedule_an_event) .

#### **Mini naptár**

A bal oldali panelen egy mini naptár is megjelenik. A mini naptár tartalma a [Naptár nézet](https://zimbra-github-io.translate.goog/zimbra-9/user-guide.html?_x_tr_sl=auto&_x_tr_tl=hu&_x_tr_hl=hu&_x_tr_pto=ajax,elem#_calendar_view_pane)  [ablaktáblában](https://zimbra-github-io.translate.goog/zimbra-9/user-guide.html?_x_tr_sl=auto&_x_tr_tl=hu&_x_tr_hl=hu&_x_tr_pto=ajax,elem#_calendar_view_pane) kiválasztott [nézet](https://zimbra-github-io.translate.goog/zimbra-9/user-guide.html?_x_tr_sl=auto&_x_tr_tl=hu&_x_tr_hl=hu&_x_tr_pto=ajax,elem#_calendar_views) szerint változik.

#### Például

- 1. Az előző havi naptár megtekintéséhez kattintson a gombra .
- 2. A következő hónap ütemezésének megtekintéséhez kattintson a gombra .
- 3. Kattintson a Hónap-Év (ebben az esetben 2019. aug.) Lehetőségre az előző és az azt követő hat hónap naptárainak felsorolásához.

# **Naptárlista**

Saját naptárak

Megmutatja a fiókjához tartozó naptárakat. Egyel kezdi (a **Naptár** névvel ), és további információkat is hozzáadhat.

Mások

Megjeleníti azokat a naptárakat, amelyeket mások megosztottak veled, vagy amelyekre [feliratkozott](https://zimbra-github-io.translate.goog/zimbra-9/user-guide.html?_x_tr_sl=auto&_x_tr_tl=hu&_x_tr_hl=hu&_x_tr_pto=ajax,elem#_subscribe_to_a_calendar) . Különösen hasznos, ha az ütemtervet hozzá illeszti.

Ünnepek

[Országspecifikus ünnepi naptárak](https://zimbra-github-io.translate.goog/zimbra-9/user-guide.html?_x_tr_sl=auto&_x_tr_tl=hu&_x_tr_hl=hu&_x_tr_pto=ajax,elem#_add_calendars) gyűjteménye, amelyekre feliratkozhat.

# **Naptár nézet panel**

A Naptár nézet ablaktábla egy naptárt jelenít meg Nap, Hét és Év nézetben is. Válassza ki a nézetet a közvetlenül a középső ablaktábla fölött található sávból. A legfrissebb események letöltéséhez kattintson a gombra .

Ebben az ablaktáblában láthatók azok az események, amelyeknek Ön része.

#### **Naptár nézetek**

Közvetlenül a **Naptár** fül alatt különböző nézetek láthatók, amelyeken megtekintheti eseményeit.

Ma

A [mini naptár](https://zimbra-github-io.translate.goog/zimbra-9/user-guide.html?_x_tr_sl=auto&_x_tr_tl=hu&_x_tr_hl=hu&_x_tr_pto=ajax,elem#_mini_calendar) navigálásakor kattintson rá, hogy visszatérjen a ma tervezett eseményekre. A naptár nézete nincs megzavarva.

Pl, akkor megnézni az eseményeket **szeptember 29 -én - október 5 -én , 2019** , amely a heti nézetet, kattintson ma visszatérhet az aktuális *héten* .

*A december 31-re ütemezett események (havi nézet) megtekintésekor kattintson az aktuális napra való visszatéréshez. A naptár havi nézetben marad, és az aktuális hónap összes eseményét megjeleníti.*

#### Nap

Napi bontásban jeleníti meg a naptárt, és megjeleníti az adott napra tervezett összes eseményt. Megjeleníti a [mini naptárban](https://zimbra-github-io.translate.goog/zimbra-9/user-guide.html?_x_tr_sl=auto&_x_tr_tl=hu&_x_tr_hl=hu&_x_tr_pto=ajax,elem#_mini_calendar) kiválasztott dátumot .

#### Munkahét

A Workweek nézetben a *munkanap* összes eseménye megjelenik .

Pl megtekintésekor az események a héten **vasárnap 22 nd december 2019 - szombat, 28 -én december 2019** , és a munkahét kezdődik hétfőn és végek pénteken. Csattanó **munkahét** eseményeit megjeleníti **23., hétfő rd december 2019 - péntek, 27 -én december 2019** .

A jobb eredmény elérése érdekében állítsa be a munkahetet a [munkahét beállításaiba](https://zimbra-github-io.translate.goog/zimbra-9/settings-otheroptions.html?_x_tr_sl=auto&_x_tr_tl=hu&_x_tr_hl=hu&_x_tr_pto=ajax,elem#_general_calendar_settings)

Hét

Heti bontásban jeleníti meg a naptárt, és megjeleníti az adott hétre tervezett összes eseményt. Megjeleníti a [mini naptárban](https://zimbra-github-io.translate.goog/zimbra-9/user-guide.html?_x_tr_sl=auto&_x_tr_tl=hu&_x_tr_hl=hu&_x_tr_pto=ajax,elem#_mini_calendar) kiválasztott hetet .

#### Hónap

Havi bontásban jeleníti meg a naptárt, és megjeleníti az adott hónapra tervezett összes eseményt. Megjeleníti a [mini naptárban](https://zimbra-github-io.translate.goog/zimbra-9/user-guide.html?_x_tr_sl=auto&_x_tr_tl=hu&_x_tr_hl=hu&_x_tr_pto=ajax,elem#_mini_calendar) kiválasztott hónapot .

#### $\mathbf{F}_{\mathbf{V}}$

Megjeleníti az év összes hónapját (kiválasztva a [mini naptárban](https://zimbra-github-io.translate.goog/zimbra-9/user-guide.html?_x_tr_sl=auto&_x_tr_tl=hu&_x_tr_hl=hu&_x_tr_pto=ajax,elem#_mini_calendar) ) 3x4-es rácsban. A rács minden hónapja hétenként megjeleníti a napjait.

Kinyomtathatja a kiválasztott nézet ablaktáblában felsorolt eseményeket. A kiválasztott nézet

#### **kinyomtatásához** kattintson a → **Nyomtatás** gombra .

# **Feladatok panel**

A Feladatok ablaktábla a Naptár lap jobb szélső ablaka, amely az összes feladatlistát megjeleníti. További információkért lásd: [feladatok](https://zimbra-github-io.translate.goog/zimbra-9/user-guide.html?_x_tr_sl=auto&_x_tr_tl=hu&_x_tr_hl=hu&_x_tr_pto=ajax,elem#_tasks) .

# **Események kezelése**

#### **Ütemezzen eseményt**

- 1. Kattintson a **Naptár** elemre .
- 2. Kattintson az **Új esemény** elemre .
- 3. Az **Esemény hozzáadása** mezőbe írja be a találkozó tárgyát.
- 4. Állítsa be a kezdési és a befejezési dátumot, vagy válassza az **Egész nap lehetőséget** .
	- a. Válasszon megfelelő időzónát a kezdési és a befejezési dátumhoz. Engedélyezze ezt a funkciót a [Naptár beállításai között](https://zimbra-github-io.translate.goog/zimbra-9/settings-otheroptions.html?_x_tr_sl=auto&_x_tr_tl=hu&_x_tr_hl=hu&_x_tr_pto=ajax,elem#_general_calendar_settings) .
- 5. Adjon meg egy találkozó helyét ez opcionális.
- 6. Ha azt szeretné, hogy ez az esemény megbeszélés legyen a naptárban, ne adjon hozzá meghívókat.

Ha úgy szeretné létrehozni ezt az eseményt, mint egy értekezlet, írja be a meghívottak e-mail címét. Alternatív megoldásként kattintson a **Meghívottak** linkre, és válasszon a megjelenő emberek listájáról. Kattintson **az Elérhetőség** megjelenítése lehetőségre, ha meg szeretné tekinteni, hogy a meghívottak mikor állnak rendelkezésre.

- 7. Bármely további információ vagy részletek a **Megjegyzések** részben találhatók. Kattintson a **Jegyzetek** melletti kis csapra egy fájl csatolásához.
- 8. Válassza ki az **Emlékeztetés** intervallumot. Az **emlékeztetési** intervallumban megadott idő előtt figyelmeztetést kap a megbeszélésről .

Válassza a **Soha lehetőséget,** ha nem akar értesítést kapni erről a találkozóról.

- 9. Válassza ki, hogyan szeretné fogadni a riasztást az asztali / mobilalkalmazásban vagy e-mailben.
- 10. Válassza ki, hogyan jelenjen meg az esemény ingyenes, előzetes, elfoglalt vagy irodán kívüli.
- 11. Hagyja a **Naptár** mezőt állapotban , ha az azt a naptárt mutatja, amelybe az eseményt be kívánja helyezni, vagy ha nincs más beállítva.
- 12. Kattintson a **Mentés** gombra **a** találkozó naptárba mentéséhez.

#### **Esemény szerkesztése**

- 1. Keresse meg a szerkeszteni kívánt találkozót a naptárában.
- 2. Kattintson a jobb gombbal az eseményre a helyi menü megjelenítéséhez, és válassza a **Szerkesztés lehetőséget** .
	- a. Alternatív megoldásként megteheti
		- Húzza az egérmutatót az opciók megjelenítéséhez -  **Részletek** , **Nyomtatás** és **Törlés** .
		- Kattintson a **Részletek** elemre , majd a tetejére.
- 3. Megjelenik [egy esemény ütemezéséhez](https://zimbra-github-io.translate.goog/zimbra-9/user-guide.html?_x_tr_sl=auto&_x_tr_tl=hu&_x_tr_hl=hu&_x_tr_pto=ajax,elem#_schedule_an_event) hasonló felület .
- 4. Szerkessze a vonatkozó információkat, és kattintson a **Mentés** gombra .

## **Esemény törlése**

- 1. Keresse meg a törölni kívánt találkozót a naptárában.
- 2. Húzza az egérmutatót az opciók megjelenítéséhez -  **Részletek** , **Nyomtatás** és **Törlés**
- . 3. Kattintson a **Törlés** gombra .
	- a. Alternatív megoldásként kattintson a jobb gombbal az eseményre a helyi menü megjelenítéséhez, és válassza a **Törlés lehetőséget** .
- 4. A naptár panel tetején található értesítés megerősíti a találkozó törlését.

#### **Esemény másolása**

- 1. Keresse meg a szerkeszteni kívánt találkozót a naptárában.
- 2. Kattintson a jobb gombbal az eseményre a helyi menü megjelenítéséhez, és válassza a **Másolás lehetőséget** .
- 3. Megjelenik [egy esemény ütemezéséhez](https://zimbra-github-io.translate.goog/zimbra-9/user-guide.html?_x_tr_sl=auto&_x_tr_tl=hu&_x_tr_hl=hu&_x_tr_pto=ajax,elem#_schedule_an_event) hasonló felület .
- 4. Módosítsa a vonatkozó információkat, és kattintson a **Mentés** gombra .

#### **Esemény továbbítása**

Használhatja a **Forward** műveletet egy naptári esemény jobb gombbal kattintson a helyi menüben az ismétlődő eseménysorozat vagy csak az adott példány továbbítására.

- 1. Keresse meg a továbbítást a naptárban.
- 2. Kattintson a jobb gombbal az eseményre a helyi menü megjelenítéséhez, és válassza az **Továbbítás lehetőséget** .
- 3. Ha a kiválasztott esemény [visszatérő esemény](https://zimbra-github-io.translate.goog/zimbra-9/user-guide.html?_x_tr_sl=auto&_x_tr_tl=hu&_x_tr_hl=hu&_x_tr_pto=ajax,elem#_event_appointmentmeeting_recurrence) , válassza ki, hogy **csak ezt az eseményt** vagy az **összes eseményt** szeretné-e továbbítani .
- 4. Adjon további meghívottakat a **Címzett** mezőbe.
- 5. További információkat a **Megjegyzések** részben adhat meg .

6. Az esemény továbbításához kattintson a **Küldés** gombra .

#### **Javasoljon új időpontot**

Javasolhat egy esemény idejét. Javasolhat új időpontot, amikor megkapja a meghívót, vagy későbbi időpontot a naptárból.

Javasoljon új időpontot a meghívó e-mailből

A meghívó e-mailjének RSVP szakaszában kattintson **az Új időpont javaslása** elemre

. Az **Új idő javaslata** képernyőn állítsa be a kívánt időpontot, majd kattintson a **Küldés** gombra .

Javasoljon új időpontot a naptárból

- 1. Keresse meg a naptárban azt a találkozót, amelyre új időpontot szeretne javasolni.
- 2. Kattintson a jobb gombbal az eseményre a helyi menü megjelenítéséhez, és válassza az **Új idő javaslása lehetőséget** .
- 3. Ha az esemény visszatérő esemény, válassza ki, hogy új időpontot javasol-e a **Csak ez az esemény** vagy az **Minden esemény számára** .
- 4. Az **Új idő javaslata** képernyőn állítsa be a kívánt időpontot, majd kattintson a **Küldés** gombra .
- 5. A pirítós értesítés megerősíti a javasolt idő elküldését.

#### **Esemény (kinevezés / értekezlet) megismétlődése**

Ha visszatérő eseményt állít be befejezési dátum vagy előfordulási korlátozás nélkül, akkor az alapértelmezett korlátot az adminisztrátor érvényesítheti. Ilyen esetekben ennek megfelelően korlát is alkalmazható. Ez a napi, heti, havi és éves ismétlődő eseményekre vonatkozik.

Beállíthatja, hogy az esemény minden nap, minden héten, minden hónapban vagy minden évben megismétlődjön. Ezek az ismétlések testreszabhatók is, például minden harmadik pénteken vagy minden hónap harmadik péntekén stb.

Az alábbiakban bemutatunk néhány példát és esetleges eseményismétlődés beállításait.

*Minden hónap 4-én, 11: 00-kor el szeretné vinni kedvencét állatorvoshoz egy rutinvizsgálatra. Szeretne emlékeztetőt beállítani. A következő találkozó május 4-én lesz.*

Kezdő dátum és idő

20XX 05.05. 11:00

Befejezés dátuma és ideje

20.05.05. 11:30

Ismétlés

#### Minden hónap

*Smiths évfordulója július 20-án van. Emlékeztetőt szeretne beállítani, hogy "Boldog évfordulót!"*

Kezdő dátum és idő

20/20/20, 07:00. Jelölje be az **egész nap** jelölőnégyzetet .

Megjelenítés mint

Ingyenes

Ismétlés

Minden évben

*Ma találkozol a csapatoddal, hogy megvitass egy izgalmas ötletet. Ezután minden második péntekre szeretné ütemezni a találkozót.*

Kezdő dátum és idő

20/20/20, 07:00

Befejezés dátuma és ideje

20/20/07, 07:30

Ismétlés

Custom -  **Minden** 2 **hét On** péntek **végződik** Soha

Hasonló más megismétlődési mintákat is beállíthat.

#### **Ismétlődő esemény szerkesztése**

- 1. Keresse meg a naptárban a szerkeszteni kívánt eseményt.
- 2. Húzza az egérmutatót az opciók megjelenítéséhez -  **Szerkesztés** és **Törlés** .
- 3. Kattintson a **Szerkesztés** gombra .
- 4. Választhatja, hogy csak az esemény ezen példányát vagy az összes ismétlést szerkeszti-e.
- 5. Megjelenik [egy esemény ütemezéséhez](https://zimbra-github-io.translate.goog/zimbra-9/user-guide.html?_x_tr_sl=auto&_x_tr_tl=hu&_x_tr_hl=hu&_x_tr_pto=ajax,elem#_schedule_an_event) hasonló felület .
- 6. Szerkessze a vonatkozó információkat, és kattintson a **Mentés** gombra .

#### **Ismétlődő esemény törlése**

1. Keresse meg a törölni kívánt eseményt a naptárában.

- 2. Húzza az egérmutatót az opciók megjelenítéséhez -  **Szerkesztés** és **Törlés** .
- 3. Kattintson a **Törlés** gombra .
- 4. Törölheti az esemény csak ezt az esetét vagy az összes ismétlődést.
- 5. A naptár ablaktábla tetején található értesítés megerősíti az esemény törlését.

#### **Válasz meghívóra**

Meghívás megjelenik a **Bejövő** együtt . Hívott személyként három válasz adható egy eseményre. A meghívás RSVP részében lehetősége van válaszüzenetet küldeni vagy új időpontot javasolni. Az RSVP-műveletek - Elfogadás, előzetes vagy elutasítás gombra kattintva megjelenik egy jelölőnégyzet és egy szöveges terület. Jelölje be a jelölőnégyzetet, írja be a válaszát, és kattintson a **Mentés** gombra **a** válasz elküldéséhez a feladónak.

**Elfogadás** : Zimbra elmenti az eseményt a naptárába. Egy értesítés emlékezteti Önt az esemény megkezdése előtt.

**Előzetes** : A Zimbra elmenti az eseményt a naptárába. Egy értesítés emlékezteti Önt az esemény megkezdése előtt. Viszont bármikor visszalátogathat az eseményre, hogy elfogadása vagy elutasítása jelölje meg.

**Elutasítás** : Zimbra törli az eseményt, és az esemény nem kerül be a naptárába.

**Új időpont javaslata** : A {product short} elindítja az esemény szerkesztése párbeszédpanelt, amely [javaslatot tesz az](https://zimbra-github-io.translate.goog/zimbra-9/user-guide.html?_x_tr_sl=auto&_x_tr_tl=hu&_x_tr_hl=hu&_x_tr_pto=ajax,elem#_propose_a_new_time) esemény [új időpontjára](https://zimbra-github-io.translate.goog/zimbra-9/user-guide.html?_x_tr_sl=auto&_x_tr_tl=hu&_x_tr_hl=hu&_x_tr_pto=ajax,elem#_propose_a_new_time) .

A rendezvényszervezőknek lehetőségük van elfogadni vagy elutasítani a javasolt időpontot.

A Zimbra egy bal oldali sávval jelöli azokat a meghívókat, amelyekre még nem válaszolt. A meghívóra válaszolhat a naptárban vagy a Mail részben. Miután válaszolt, Zimbra törli a meghívó e-mailt.

#### **Az emlékeztető kikapcsolása vagy elhalasztása**

Az **Emlékeztető** párbeszédpanel akkor jelenik meg, amikor találkozó vagy megbeszélés készül, vagy amikor ideje befejezni a feladatot.

Az emlékeztetőt kikapcsolhatja az **Elvetés** gombra kattintva, vagy egy percre szüneteltetheti a **Szundi** elemre kattintva

Az emlékeztető mezőben több esemény is felsorolható. Az *összes* emlékeztető kikapcsolásához kattintson az **Összes elvetése** gombra .

Hasonlóképpen, az **Összes szundi** szünetelteti az *összes* emlékeztetőt egy percre.

# **Naptárak kezelése**

**Naptár megosztása**

Ha engedélyezve van a fiókjában, megoszthatja másokkal a naptárakat annak eseményeivel, találkozóival és értekezleteivel.

- 1. Kattintson a **Naptár** fülre.
- 2. Kattintson a jobb gombbal a megosztani kívánt naptárra, és válassza a **Megosztás lehetőséget** .
- 3. Kattintson az **Emberek meghívása e-mailben lehetőségre (a legrugalmasabb)** .
- 4. Válassza ki a megfelelő engedélyt **bárkinek, aki rendelkezik a linkkel,** legördülő menüből.

Kilátás

A felhasználók az összes találkozót megtekinthetik, a privát **kivételével** .

Csak a szabad / elfoglalt idők megtekintése

A felhasználók csak akkor tekinthetnek meg, ha a naptár szabad vagy foglalt. Nem láthatják a találkozó részleteit.

Megtekintés (beleértve a privát eseményeket is)

A felhasználók megtekinthetik az összes találkozót, **beleértve a** privátokat is.

Megtekintés és szerkesztés

A felhasználók az összes találkozót megtekinthetik és szerkeszthetik, **a** privát **kivételével** .

Megtekintés, szerkesztés, hozzáadás és eltávolítás

A felhasználók az összes találkozót megtekinthetik és szerkeszthetik, **a** privát **kivételével** . Emellett eseményeket ( **a** privát események **kivételével** ) hozzáadhatnak és törölhetnek a naptárból.

Megtekintés, szerkesztés, hozzáadás és eltávolítás (beleértve a privát eseményeket is)

A felhasználók megtekinthetik és szerkeszthetik az összes találkozót, **beleértve a** privátokat is. Hozzáadhatnak és eltávolíthatnak eseményeket ( **beleértve a** privát eseményeket is) a naptárból.

- 5. Írja be azon emberek e-mail címét, akikkel meg szeretné osztani ezt a naptárt.
- 6. Kattintson a **Módosítás** gombra a meghívottak mellett, és szerkessze az engedélyeiket - vagy teljesen távolítsa el a meghívottakat.
- 7. Kattintson a **Mentés** gombra .
- 8. A Zimbra linket küld azoknak a vevőknek, akiknek lehetőségük van elfogadni vagy elutasítani a meghívást.

#### **Megosztott naptár elfogadása**

Amikor valaki megosztja veled a naptárát, e-mailt kapsz erről.

- 1. Kattintson a **Naptár hozzáadása** elemre a **naptárakhoz** való hozzáadáshoz. A barátod naptárja megjelenik az **Egyéb** alatt .
- 2. Kattintson az **Elutasítás** gombra a megosztási meghívás elutasításához.

# **Naptárak hozzáadása**

Adjon hozzá új naptárt a fenti módszerek bármelyikével.

#### **Manuálisan**

- 1. Kattintson a **Naptár** elemre, és vigye az egérmutatót a **Saját naptárak** fölé .
- 2. Kattintson a gombra
- 3. Írja be a naptár nevét.
- 4. Válasszon egy színt, hogy másként jelölje meg, mint a többi naptár.

#### **Feliratkozás egy Naptárra**

- 1. Kattintson a **Naptár** elemre, és vigye az egérmutatót a **többiek** fölé .
- 2. Kattintson a fogaskerék ikonra, és válassza **az Ismerős naptárának hozzáadása lehetőséget** .
- 3. Írja be barátja e-mail címét.
- 4. Kattintson a **Mentés** gombra .

Csak akkor adhatod hozzá barátod naptárát, ha megosztották.

#### **Nyaralási naptár hozzáadása**

Ez a funkció az Ön országában lévő ünnepekkel tölti fel a naptárat.

- 1. Kattintson a **Naptár** elemre, és vigye az egérmutatót az **Ünnepek** fölé .
- 2. Kattintson a gombra
- 3. Válassza ki azt az országot, amelynek ünnepeit meg szeretné tekinteni a naptárában.
- 4. Kattintson a **Tovább** gombra, és válassza ki a színt, hogy megkülönböztesse ezt a naptárt a többitől.
- 5. Kattintson a **Mentés** gombra a módosítások mentéséhez. Az új feliratkozott naptár az **Ünnepek** alatt jelenik meg .

# **Feladatok**

# **Hozzon létre egy új listát**

- 1. Kattintson a gombra
- 2. Kattintson a **Lista létrehozása…**
- 3. Írja be a lista nevét.
- 4. Az új lista a neve alatt jelenik meg a feladat ablaktáblában.

# **Hozzon létre egy feladatot**

Egyesítheti a különféle listákat egybe, emlékeztetőket kaphat, és nyomon követheti a feladat előrehaladását.

- 1. Kattintson a **Naptár** elemre .
- 2. Kattintson és válassza az **Új feladat lehetőséget** .

Ez az opció le van tiltva a [Kész nézetben](https://zimbra-github-io.translate.goog/zimbra-9/user-guide.html?_x_tr_sl=auto&_x_tr_tl=hu&_x_tr_hl=hu&_x_tr_pto=ajax,elem#_done_view) .

- 3. Állítsa be a feladat esedékességét a **Határidő** mezőben.
- 4. Állítson be prioritást a legördülő menüből. A rendelkezésre álló opciók: **Alacsony** , **Normál** és **Magas** .
- 5. Válasszon egy [listát](https://zimbra-github-io.translate.goog/zimbra-9/user-guide.html?_x_tr_sl=auto&_x_tr_tl=hu&_x_tr_hl=hu&_x_tr_pto=ajax,elem#_create_a_new_list) a feladat hozzárendeléséhez.
- 6. A feladattal kapcsolatos további információk a **Jegyzetek** részben találhatók.

Alternatív megoldásként

- 1. a [feladatok ablaktáblán](https://zimbra-github-io.translate.goog/zimbra-9/user-guide.html?_x_tr_sl=auto&_x_tr_tl=hu&_x_tr_hl=hu&_x_tr_pto=ajax,elem#_tasks_pane) mutasson az egérrel egy lista fölé, amelyben létrehozza a feladatot, majd kattintson rá.
- 2. A megjelenő mezőbe írja be a feladatát.
- 3. Nyomja meg az Enter billentyűt vagy kattintson bárhová a feladat ablaktáblán a feladat jelölőnégyzettel történő mentéséhez.
- 4. Határidő beállításához vagy az alapértelmezett prioritás módosításához módosítsa a [feladatot](https://zimbra-github-io.translate.goog/zimbra-9/user-guide.html?_x_tr_sl=auto&_x_tr_tl=hu&_x_tr_hl=hu&_x_tr_pto=ajax,elem#_edit_a_task) .

## **Feladat szerkesztése**

- 1. Kattintson a létrehozott feladatra a **Szerkesztés** és **Törlés** opciók megjelenítéséhez  .
- 2. Kattintson a **Szerkesztés** gombra .

A kezelőfelület és az opciók megegyeznek [a Feladat létrehozásaéval](https://zimbra-github-io.translate.goog/zimbra-9/user-guide.html?_x_tr_sl=auto&_x_tr_tl=hu&_x_tr_hl=hu&_x_tr_pto=ajax,elem#_create_a_task) .

# **Feladat törlése**

- 1. Kattintson a létrehozott feladatra a **Szerkesztés** és **Törlés** opciók megjelenítéséhez  .
- 2. Kattintson a **Törlés** gombra .
- 3. A naptár panel tetején található értesítés megerősíti a feladat törlését.

# **Feladatlista Megrendelések megtekintése**

A feladatlistán megtekintheti a feladatlistát a feladatok általános listája szerint -  [lista](https://zimbra-github-io.translate.goog/zimbra-9/user-guide.html?_x_tr_sl=auto&_x_tr_tl=hu&_x_tr_hl=hu&_x_tr_pto=ajax,elem#_list_view) , [prioritás](https://zimbra-github-io.translate.goog/zimbra-9/user-guide.html?_x_tr_sl=auto&_x_tr_tl=hu&_x_tr_hl=hu&_x_tr_pto=ajax,elem#_priority_view) , [esedékesség](https://zimbra-github-io.translate.goog/zimbra-9/user-guide.html?_x_tr_sl=auto&_x_tr_tl=hu&_x_tr_hl=hu&_x_tr_pto=ajax,elem#_due_date_view) vagy [állapot](https://zimbra-github-io.translate.goog/zimbra-9/user-guide.html?_x_tr_sl=auto&_x_tr_tl=hu&_x_tr_hl=hu&_x_tr_pto=ajax,elem#_done_view) .

#### **Lista nézet**

Megjeleníti az összes feladatot és a listákat, amelyekhez tartoznak. A listák ábécé sorrendben jelennek meg. A listán lévő feladatok ugyanabban a sorrendben jelennek meg, ahogyan létrehozták; a legújabb feladat jelenik meg először.

#### **Prioritás nézet**

A feladatok csökkenő prioritási sorrenddel - a  **magas** az első - itt vannak felsorolva.

## **Határidő megtekintése**

Ez a nézet a feladatokat az esedékességük sorrendjében mutatja. A késedelmes feladatok jelennek meg először, majd a későbbiekben szükséges feladatok.

## **Kész nézet**

Ez a panel felsorolja a készként megjelölt feladatokat.

# **Profiljának kezelése**

Ez a Zimbra szolgáltatás segít megváltoztatni a bejelentkezési jelszót és feltölteni egy profilképet. Az e-mail címzettjei azonban nem láthatják a képet, amikor megkapják az emaileket.

## **Jelszó módosítása**

Ez a funkció segít megváltoztatni a jelszavát.

1. A jobb felső sarokban kattintson és válassza a **Jelszó módosítása lehetőséget** . A **Jelszó módosítása** párbeszédablak.

**A Jelszó módosítása** párbeszédpanel akkor is megjelenik, ha a jelszava lejárt, és megpróbál bejelentkezni.

- 2. Írja be az aktuális jelszót az **Aktuális jelszó** mezőbe.
- 3. Írja be az új jelszót az **Új jelszó** mezőbe.
- 4. Írja be újra az új jelszót a **Jelszó megerősítése** mezőbe.
- 5. Kattintson a **Folytatás** gombra a módosítások alkalmazásához.

# **Profilkép módosítása**

- 1. A jobb felső sarokban kattintson és válassza a **Profilkép módosítása lehetőséget** . A **Profil megváltoztatása fényképek** párbeszédablak.
- 2. Kattintson a szegélyezett területre a fájlböngésző ablak elindításához. Keresse meg a kép helyét, és kattintson a **Megnyitás** gombra .

o Alternatív megoldásként húzhatja a képét a szegélyezett területre.

- 3. Válassza ki a fénykép azon részét, amelyet meg akar jeleníteni. A szaggatott szegélyű keret átméretezhető és áthelyezhető.
- 4. Kattintson a vagy gombra a kép negyedik balra vagy jobbra fordításához.
- 5. A módosítások alkalmazásához kattintson a **Mentés** gombra .

# **Beállítások**

A zimbrai beállításoknak számos olyan funkciója van, mint az aláírások megváltoztatása, a szűrők létrehozása és a levelek olvasási viselkedése.

# **Tábornok**

Ez a szakasz a tárolással, a dátum- és időformátummal, valamint az alapértelmezett alkalmazásverzióval foglalkozik, amelyet a bejelentkezés után lát.

#### **Tárolás**

A Modern Web App ezen szakasza mutatja a tárhelyet és a lefoglalt helyet, amelyet a Zimbra szerveren használ.

## **Dátum idő**

Ez a szakasz kezeli a Modern webalkalmazásban használt dátum és idő formátumot.

#### **Dátum formátum**

4 dátumformátum közül választhat:

éééé / hh / nn

2021. január 9-én jelenik meg: **21.01.09** .

#### éééé / hh / nn

Január 9, 2021 jelenik **2021/09/01** .

#### éééé-hh-nn

2021. január 9-én **2021-01-09** .

#### éééé-hh-éé

2021. január 9 **-én 09-január-21-** ként jelenik meg .

#### **Idő formátum**

4 dátumformátum közül választhat:

#### h: mm

Az idő 09:21 jelenik meg **09:21** .

#### óó: mm

A 9:21 időpont **09:21** .

#### H: MM

A 9:21 időpont **9:21** .

# $\acute{\text{o}}$  HH

A 9:21 időpont **09:21** .

## **Zimbra verzió**

Itt válassza ki a használni kívánt Zimbra verziót.

## Modern

Válassza ezt a lehetőséget a Modern Web App használatához.

## Klasszikus

Válassza ezt a lehetőséget a Klasszikus webalkalmazás használatához.

# **E-mail megtekintése**

## **Csoportosítsa az e-maileket beszélgetésekbe**

Amikor válaszol egy e-mailre, a Zimbra beszélgetéseket csoportosít a válaszokkal, a tetején található legújabb e-mail címmel.

Egy beszélgetés új beszélgetéssé válik, ha a tárgysor megváltozik.

- 1. Válassza a → **Beállítások lehetőséget** .
- 2. Az **E-mail megtekintése** alatt jelölje be a **Beszélgetések engedélyezése** jelölőnégyzetet az üzenetek csoportosításához, vagy törölje a jelölést az üzenetek csoportosításának megszüntetéséhez.
- 3. Az oldal alján kattintson a **Mentés** gombra .

# **E-mail kivonatok megjelenítése**

Alapértelmezés szerint a Zimbra az Ön [e-mail ablaktáblájában](https://zimbra-github-io.translate.goog/zimbra-9/user-guide.html?_x_tr_sl=auto&_x_tr_tl=hu&_x_tr_hl=hu&_x_tr_pto=ajax,elem#_email_pane) jeleníti meg üzeneteinek *kivonatait* vagy előnézeteit . Ha nincs szüksége a kivonatokra, vagy úgy érzi, hogy azok rendezettnek tűnnek az Inboxban, kikapcsolhatja a kivonatokat.

- 1. Válassza a → **Beállítások lehetőséget** .
- 2. Kevesebb **megtekintése E-mail** , törölje a jelölést **megjelenítése kivonatok** kell kikapcsolni őket.
- 3. Az oldal alján kattintson a **Mentés** gombra .

# **Csoportosítsa az e-maileket dátum szerint**

A Zimbra alapértelmezés szerint dátum szerint csoportosítja az e-mail beszélgetéseket. Tehát olyan e-mail csoportokat lát, mint *ma* , *tegnap* , *múlt hét* stb. Letilthatja ezt a beállítást.

1. Válassza a → **Beállítások lehetőséget** .

- 2. Az **E-mail megtekintése részben** törölje a jelölést a **Csoportosítás dátum** szerint négyzetből az üzenetek csoportosításának megszüntetéséhez. E-mailjei dátum szerint rendezve jelennek meg, de nem csoportokban jelennek meg.
- 3. Az oldal alján kattintson a **Mentés** gombra .

## **E-mail előnézeti panel**

A Zimbra előnézeti ablaktáblája megjeleníti a kiválasztott e-mail tartalmát.

- 1. Válassza a → **Beállítások lehetőséget** .
- 2. Az **E-mail megtekintése** alatt kattintson az **Előnézet panelre** .

Az előnézeti panel a jobb oldalon

A kiválasztott e-mail tartalma az e-mail lista jobb oldalán jelenik meg.

Az előnézeti panel az alján

A kiválasztott e-mail az e-mail lista alján található ablaktáblában jelenik meg.

Egyik sem

Az előnézeti panel le van tiltva.

3. Az oldal alján kattintson a **Mentés** gombra .

#### **Üzenetlista sűrűsége**

Ez a beállítás szabályozza az e-mail listában szereplő egyes e-mailek közötti távolságot. **A Slim** a legalacsonyabb, a **Relaxed** pedig a lehető legmagasabb távolság az e-mail listában szereplő két e-mail között.

- 1. Válassza a → **Beállítások lehetőséget** .
- 2. Az **E-mail megtekintése** alatt kattintson az **Üzenetlista sűrűsége** legördülő menüre.
- 3. Az oldal alján kattintson a **Mentés** gombra .

#### **Jelölje meg az e-maileket olvasottként**

A Zimbra kijelöli az üzenetet azonnal olvasottként. A viselkedés megváltoztatásához:

- 1. Válassza a → **Beállítások lehetőséget** .
- 2. Az **E-mail megtekintése** alatt kattintson a **Megjelölés olvasottként** legördülő menüre.

Azonnal

A kiválasztott e-mail megjelölve olvasottként jelenik meg, amikor rákattint.

2 másodperc múlva

A kiválasztott e-mailt **2** másodperc múlva olvasottként jelöli .

5 másodperc múlva

A kiválasztott e-mailt **5** másodperc múlva olvasottként jelöli .

Soha

A kiválasztott e-mail addig marad olvasatlan, amíg manuálisan olvasottként megjelöli. Részletekért olvassa el az [olvasópanel eszközeit](https://zimbra-github-io.translate.goog/zimbra-9/user-guide.html?_x_tr_sl=auto&_x_tr_tl=hu&_x_tr_hl=hu&_x_tr_pto=ajax,elem#_reading_pane) .

3. Az oldal alján kattintson a **Mentés** gombra .

#### **Ellenőrizze az új e-maileket**

A Zimbra rendszeres időközönként ellenőrzi az új e-maileket. Az alapértelmezett beállításokat azonban felülírhatja.

- 1. Válassza a → **Beállítások lehetőséget** .
- 2. Az **E-mail megtekintése** alatt kattintson az **Új levelek keresése** legördülő menüre.
- 3. Az időtartamot a legördülő menüből választhatja ki, amikor a Zimbra új leveleket keres.
	- a. Kattintson a **Beérkező levelek** melletti újratöltési ikonra az új e-mailek **kézi kereséséhez** . Ez az újratöltés ikon akkor válik láthatóvá, amikor az egeret a Beérkező levelek mappára viszi.
	- b. Válassza az **Új levél érkezésekor lehetőséget** , hogy a Zimbra ismételten ellenőrizze az új e-maileket.
- 4. Az oldal alján kattintson a **Mentés** gombra .

#### **Olvasott nyugták küldése**

Ha a feladó kéri, küldhet olvasási nyugtát annak megerősítésére, hogy kinyitotta az üzenetét.

Zimbrában visszautasíthatja ennek az olvasási nyugtának a küldését, vagy kérheti Zimbra megerősítést.

- 1. Válassza a → **Beállítások lehetőséget** .
- 2. Az **E-mail megtekintése** alatt kattintson a **Nyugták olvasása** legördülő menüre.

Kérdezz engem

Amint megnyit egy e-mailt, ahol a feladó olvasási nyugtát kért, megkapja az alábbi kérdést.

- o Kattintson az elutasításhoz az olvasási nyugta elküldéséhez.
- o Kattintson az **Olvasási bizonylat küldése** gombra, hogy tudassa a feladóval, hogy elolvasta az üzenetet.

Kérdezz engem

Válassza ezt a lehetőséget, ha visszaigazolást szeretne kapni az olvasási nyugta elküldése előtt.

Mindig küld

Válassza ezt az opciót, ha minden alkalommal olvasási nyugtát szeretne küldeni a címzetteknek.

Soha ne küldjön

Válassza ezt az opciót, így a Zimbra nem küld olvasási nyugtát a címzetteknek.

3. Az oldal alján kattintson a **Mentés** gombra .

#### **Email Értesítések**

Kiválaszthatja, hogy a Zimbra mikor értesít az új e-mailekről.

Amikor új üzenet érkezik az Inboxba

Ha ezt a lehetőséget választja, Zimbra értesítést küld az új e-maileket **csak** whem érkeznek **levelek** . A [szűrők](https://zimbra-github-io.translate.goog/zimbra-9/user-guide.html?_x_tr_sl=auto&_x_tr_tl=hu&_x_tr_hl=hu&_x_tr_pto=ajax,elem#settings-filters.adoc) miatt nem kap értesítést más mappákba érkező emailekről .

Amikor bármelyik mappába új üzenet érkezik

Ha ezt a lehetőséget választja, a Zimbra értesít minden új e-mailről, függetlenül attól a mappától, ahová érkezik.

#### **E-mailek írása**

#### **Hívjon vissza egy elküldött üzenetet**

Az elküldött e-maileket a **Küldés visszavonása** funkcióval **hívhatja elő** . Ha engedélyezve van, amint küld egy e-mailt, értesítést kap az **UNDO** gombbal. Ez az értesítés csak néhány másodpercig marad meg. Miután ez az értesítés eltűnik, a visszahívás nem lehetséges.

Az e-mail mindaddig a **Piszkozatok** mappában marad , amíg ez az értesítés a képernyőn marad. Ha a **Visszavonás** gombra kattint , egy értesítés tájékoztatja Önt arról, hogy a küldés megszakadt, és az e-mail a **Piszkozatok** mappában marad .

- 1. Válassza a → **Beállítások lehetőséget** .
- 2. Az **E-mail írása** alatt jelölje be az **Engedélyezés** elemet a **Küldés visszavonása** ellen a funkció engedélyezéséhez.
- 3. Az oldal alján kattintson a **Mentés** gombra .

#### **Olvassa el a nyugtákat**

Minden alkalommal kérheti az olvasóktól a nyugtázást, amikor megnyitják az e-mailt.

- 1. Válassza a → **Beállítások lehetőséget** .
- 2. Az **E-mail írása** alatt jelölje be a **Mindig** jelölőnégyzetet az **Olvassa el az elismervényeket** elemet a funkció engedélyezéséhez.
- 3. Az oldal alján kattintson a **Mentés** gombra .

Ellenőrizze az [Olvasási](https://zimbra-github-io.translate.goog/zimbra-9/user-guide.html?_x_tr_sl=auto&_x_tr_tl=hu&_x_tr_hl=hu&_x_tr_pto=ajax,elem#_request_read_receipts) kérelmek elküldését, hogy miként kérheti a címzettektől menet közben az olvasási nyugtát - e-mailek írása közben.

#### **Ment egy másolatot az elküldött mappába**

Dönthet úgy, hogy az elküldött e-maileket **nem** menti az **Elküldött** mappába.

- 1. Válassza a → **Beállítások lehetőséget** .
- 2. Kevesebb **e-mailek írása** , törölje a **engedélyezése** ellen **másolatának mentése az Elküldött mappába** , hogy disable megtakarítás mailek az Elküldött mappában.
- 3. Az oldal alján kattintson a **Mentés** gombra .

#### **Delegáció**

Engedélyezheti, hogy valaki más kezelje az e-mail fiókját a Zimbra használatával. A küldöttek az Ön nevében olvashatnak, küldhetnek és törölhetnek üzeneteket. A küldöttek által az Ön nevében küldött üzenetek feladóként jelennek meg.

- 1. Válassza a → **Beállítások lehetőséget** .
- 2. Az **E-mail írása** alatt kattintson a **Delegáltak hozzáadása a küldöttekkel** szemben .
- 3. Írja be a megbízott nevét vagy e-mail címét. Az automatikus kiegészítés funkció felsorolja a javaslatokat; válasszon egyet, amelyik megfelel.
- 4. Válassza ki, hogy a küldöttek küldhetik-e a **Küldés** vagy **Küldés nevét**

Küldés másként

A küldöttek küldhet e-mailt *, mint* te. Az e-mail címzettjei az Ön e-mail címét látják küldőként.

Küldés a. Nevében

A küldöttek e-mailt küldenek az Ön *nevében* . Ennek az e-mailnek a címzettjei a küldött e-mail címét látják, valamint az Önét is.

#### **Az Elküldött e-mail beállítások delegálása**

Amikor egy megbízott e-mailt küld Önnek vagy az Ön nevében, kezelheti az elküldött üzenetek tárolási helyét.

Mentse az elküldött üzeneteket az Elküldött mappámba

A küldött által küldött e-mail az elküldött elemek mappába kerül.

Mentse az elküldött üzeneteket a küldött Elküldött mappájába

A meghatalmazott által küldött e-mail a küldött elküldött tételek mappájába kerül.

Mentse az elküldött üzeneteket az Elküldött mappámba, és delegálja az Elküldött mappát

A küldöttje által küldött e-mail az elküldött elemek mappába kerül, valamint a küldött Elküldött elemek mappájába is.

Ne mentse az elküldött üzeneteket

A Zimbra nem menti a küldöttje által küldött e-mailt.

# **Fiók beállítások**

#### **Fiók hozzáadása**

A Modern Web App segítségével kezelheti a más e-mail címeken kapott e-maileket. A Modern Web App segítségével e-maileket küldhet és fogadhat ezen e-mail címek használatával.

- 1. Válassza a → **Beállítások lehetőséget** .
- 2. A bal oldali ablaktáblán kattintson a **Fiókok** elemre, és válassza **a Fiók hozzáadása lehetőséget** .
- 3. Írja be e-mail címét az **E-mail cím** mezőbe.
- 4. Írja be az e-mail cím jelszavát a **Jelszó** mezőbe.

Előfordulhat, hogy generálnia kell egy alkalmazásjelszót, ha az e-mail szolgáltatója előírja. Miután létrehozta, használja az alkalmazás jelszavát a **Jelszó** mezőben.

- 5. Válasszon egy olyan fióktípust a **POP** vagy az **IMAP közül** , amelyet a Modern Web App alkalmazással konfigurálni szeretne.
- 6. Írja be az e-mail címhez társított felhasználónevet.
- 7. Írja be a levelezési kiszolgáló nevét a **Mail Server** mezőbe. Kérjük, forduljon e-mail szolgáltatójához ezen információkért.

#### **Változtassa meg a nevét a Zimbra-fiókján**

Kiválaszthatja, hogy az emberek milyen nevet láthassanak, amikor e-mailt küld nekik.

- 1. Válassza a → **Beállítások lehetőséget** .
- 2. A bal oldali ablaktáblán kattintson a **Fiókok** elemre, és válasszon egy fiókot a jobb oldali ablaktáblából.
- 3. A **Név** mezőbe írjon be egy nevet, amelyet szeretné, hogy az emberek láthassák, amikor megkapják az e-maileket.
- 4. Az oldal alján kattintson a **Mentés** gombra .

#### **Módosítsa a Zimbra postafiók nevét**

Ha több e-mail fiókja van konfigurálva a Zimbrán keresztül, érdemes megkülönböztetni őket.

- 1. Válassza a → **Beállítások lehetőséget** .
- 2. A bal oldali ablaktáblán kattintson a **Fiókok** elemre, és válasszon egy fiókot a jobb oldali ablaktáblából.
- 3. A **Leírás** alatt írja be a fiók nevét.
- 4. Az oldal alján kattintson a **Mentés** gombra .

#### **Adjon hozzá egy személyiséget**

A személy segít külön e-mail identitás létrehozásában a különböző típusú e-mailek kezeléséhez. Például létrehozhat egy személyt az üzleti e-mailhez és egyet a személyes emailjéhez. A személy használatával megadhat egy másik **Feladó** címet vagy **Válasz** címét az adott személy használatával küldött e-mailekhez. Minden kimenő e-mail megjeleníti az Ön által használt személy e-mail címét.

- 1. Válassza a → **Beállítások lehetőséget** .
- 2. A bal oldali ablaktáblán kattintson a **Fiókok** elemre, és válassza **a Személy hozzáadása lehetőséget** .
- 3. Írjon be egy nevet a **Személynév** alá a személyének azonosításához.
- 4. Válasszon egy fiókot a **Küldés ebből a fiókból lehetőségnél** .
- 5. Írjon be egy nevet, amelyet a címzettek a feladó nevének tekintenek.

Ha ez a mező üres, a persona a küldő fiók Feladó nevét használja.

- 6. Ellenőrizze **engedélyezése** ellen **közvetlen válaszokat egy másik e-mail címet** , hogy válaszokat kapjon egy másik e-mail címet.
	- a. Adjon meg egy *válaszcímet* .
	- b. Írja be a *Válasz-nevet* .
- 7. Kattintson a **Személy hozzáadása** elemre a személy létrehozásához.

#### **Kétfaktoros hitelesítés**

#### **2FA engedélyezve**

Ha a kéttényezős hitelesítés csak engedélyezve van, de nincs érvényben, akkor lehetősége van a kéttényezős hitelesítés beállítására. Az alkalmazás használatát ez nem érinti.

- 1. Válassza a → **Beállítások lehetőséget** .
- 2. A bal oldali ablaktáblán kattintson a **Fiókok** elemre, majd a jobb oldali ablaktáblán válasszon egy fiókot a 2FA engedélyezéséhez.
- 3. Kattintson a **Kétfaktoros hitelesítés beállítása** elemre .
- 4. Adja meg jelszavát, amikor a rendszer kéri.
- 5. Telepítsen egy hitelesítési alkalmazást a mobil eszközére. Ellenőrizze a [támogatott](https://translate.google.com/website?sl=auto&tl=hu&ajax=1&elem=1&se=1&u=https://wiki.zimbra.com/wiki/TOTPApps)  [alkalmazásokat](https://translate.google.com/website?sl=auto&tl=hu&ajax=1&elem=1&se=1&u=https://wiki.zimbra.com/wiki/TOTPApps) .
- 6. A telepítés után konfigurálja okostelefonján.
- 7. A Zimbra képernyőn kattintson a **Tovább** gombra a fiók hozzáadásának folyamatához a hitelesítési alkalmazáshoz.
- 8. Az hitelesítő alkalmazásban írja be a Zimbra képernyőn létrehozott kódot.
- 9. Kattintson a **Tovább** gombra .

10. Írja be a hitelesítő alkalmazás által generált kódot, és kattintson a **Verify** gombra a kéttényezős hitelesítés beállításának befejezéséhez.

#### **Bejelentkezés képernyő**

A beállítás után a Zimbra kéri, hogy minden bejelentkezéskor adja meg a kódot. Írja be a hitelesítő alkalmazásban abban az időben megjelenő kódot, és kattintson az **Ellenőrzés** gombra .

#### **Megbízható eszközök hozzáadása**

Miután beállította a 2FA-t, a Zimbra minden bejelentkezéskor megköveteli a hitelesítő alkalmazás kódját. Beállíthat egy eszközt megbízható eszközként, így nem kell hitelesítési kódot megadnia.

- 1. Indítsa el a Zimbrát.
- 2. Adjon meg egy hitelesített felhasználónevet és jelszót.
- 3. Jelölje be a **Mindig bízzon ebben az eszközben** jelölőnégyzetet .
- 4. Írja be a kéttényezős hitelesítési kódot a hitelesítési alkalmazásból.
- 5. A bejelentkezéshez kattintson az **Igazolás** gombra .

Ha legközelebb erről az eszközről jelentkezik be, akkor nem kell megadnia a hitelesítési kódot.

#### **Megbízható eszközök eltávolítása**

Amikor eltávolít egy eszközt a megbízható eszközök listájáról, a Zimbra felszólítja a hitelesítési kód megadására, amikor legközelebb az adott eszközzel próbál bejelentkezni. Eszköz eltávolításához a megbízható eszközök listájából jelentkezzen be abból az eszközből, amelyet el kíván távolítani a megbízható eszközök listájáról.

- 1. Válassza a → **Beállítások lehetőséget** .
- 2. A bal oldali ablaktáblán kattintson a **Fiókok** elemre, és válasszon egy fiókot a jobb oldali ablaktáblából.
- 3. Görgessen le a **Kétfaktoros hitelesítés** szegmensig.
- 4. Kattintson a **Ne bízzon ebben az eszközben** elemre .

Az összes eszköz eltávolításához a megbízható eszközök listájáról, **kivéve** azt, amelyből bejelentkezett, kattintson a **Ne bízzon az összes többi eszközre** elemre .

A Zimbra azonnali hatállyal eltávolítja a céleszközt a megbízható eszközök listájáról.

#### **Egyszeri kódok**

Az egyszeri kódok tíz kódból állnak, amelyeket a kétfaktoros hitelesítés befejezéséhez használnak, ha nincs hozzáférése a hitelesítési alkalmazáshoz. Ezeket az egyedi kódokat csak egyszer használhatja. A Zimbrának lehetősége van új kódkészlet regenerálására. Javasoljuk, hogy az első lehetőség alkalmával másolja át és tartsa biztonságos helyen a kódokat.

Nem tud bejelentkezni a Zimbrába, ha nem rendelkezik kódokkal vagy hozzáféréssel a hitelesítő alkalmazáshoz.

#### **Generáljon egyszeri kódokat**

- 1. Válassza a → **Beállítások lehetőséget** .
- 2. A bal oldali ablaktáblán kattintson a **Fiókok** elemre, és válasszon egy fiókot a jobb oldali ablaktáblából.
- 3. Görgessen le a **Kétfaktoros hitelesítés** szegmensig.
- 4. Kattintson a **10 fel nem használt kódra** .
- 5. Kattintson a **Másolás a vágólapra** elemre a kódok másolásához, beillesztéshez szövegfájlba és biztonságos helyre történő mentéshez.

Miután rákattintott, **Másolás vágólapra** változik **másolt** . A kódok a **Másolás** gombra kattintva ismét lemásolhatók .

## **Alkalmazás kódjának hozzáadása**

A legtöbb asztali e-mail programban nincs mód az egyedi kód kérésére vagy megadására a kétfaktoros hitelesítés befejezéséhez. A Zimbra segít létrehozni egy olyan jelszót, amelyet az e-mail program konfigurálásakor a *valós* fiók jelszava helyett használhat .

- 1. Válassza a → **Beállítások lehetőséget** .
- 2. A bal oldali ablaktáblán kattintson a **Fiókok** elemre, és válasszon egy fiókot a jobb oldali ablaktáblából.
- 3. Görgessen le a **Kétfaktoros hitelesítés** szegmensig.
- 4. Kattintson **a Jelszó hozzáadása** elemre .
- 5. Adjon meg egy nevet, amely segít azonosítani a létrehozott alkalmazás jelszavát, majd kattintson a **Tovább** gombra .
- 6. Másolja a kódot, illessze be egy szöveges fájlba, és mentse a fájlt biztonságos helyre. Erre a kódra van szüksége az e-mail program konfigurálásakor.
- 7. Írja be ezt a jelszót a fiók jelszava helyett, amikor egy e-mail klienst konfigurál a Zimbra szolgáltatással.

#### **Alkalmazási jelszó eltávolítása**

- 1. Válassza a → **Beállítások lehetőséget** .
- 2. A bal oldali ablaktáblán kattintson a **Fiókok** elemre, és válasszon egy fiókot a jobb oldali ablaktáblából.
- 3. Görgessen le a **Kétfaktoros hitelesítés** szegmensig.
- 4. Vigye az egérmutatót az eltávolítani kívánt e-mail alkalmazás fölé.
- 5. Kattintson a célzott alkalmazás eltávolításához.

#### **Tiltsa le a 2FA-t**

- 1. Válassza a → **Beállítások lehetőséget** .
- 2. A bal oldali ablaktáblán kattintson a **Fiókok** elemre, és válasszon egy fiókot a jobb oldali ablaktáblából.
- 3. Görgessen le a **Kétfaktoros hitelesítés** szegmensig.

#### 4. Kattintson a **Kéttényezős hitelesítés eltávolítása** gombra .

Most már bejelentkezhet hitelesítési kód megadása nélkül.

Csak akkor tilthatja le a 2FA-t, ha az adminisztrátor engedélyezte ezt az opciót az Ön számára.

#### **Válaszcím**

Ezzel a funkcióval válaszokat kaphat e-mailjeire egy másik címen.

- 1. Válassza a → **Beállítások lehetőséget** .
- 2. A bal oldali ablaktáblán kattintson a **Fiókok** elemre, és válasszon egy fiókot a jobb oldali ablaktáblából.
- 3. Görgessen lefelé a **Válasz címre** szegmensig.
- 4. Jelölje be a **Válaszok fogadása az elküldött e-mailekre más címre** jelölőnégyzetet .
- 5. Adja meg azt az e-mail címet, ahová válaszokat szeretne kapni az e-mailjeire.
- 6. Írja be a fenti e-mail címnek megfelelő nevet.
- 7. Az oldal alján kattintson a **Mentés** gombra .

#### **Máshonnan érheti el e-mailjeit**

Továbbítási címet beállíthat Zimbrában. A Zimbra továbbítja az összes e-mailt az itt megadott címre.

- 1. Válassza a → **Beállítások lehetőséget** .
- 2. A bal oldali ablaktáblán kattintson a **Fiókok** elemre, és válasszon egy fiókot a jobb oldali ablaktáblából.
- 3. Görgessen lefelé **a Levelek máshol elérése** szegmenshez.
- 4. Jelölje be a **Továbbítás: A Zimbra összes e-mailt továbbítja a megadott címre, hogy ott ellenőrizhesse** .
- 5. Adjon meg egy e-mail címet, ahová továbbítani szeretné az e-maileket.
- 6. A legördülő menüből válassza ki, hogy a Zimbra megőrzi-e a kapott e-mail másolatát.

Tárolás-és-továbbítás

A Zimbra megőrzi az e-mail másolatát, mielőtt továbbítja a megadott címre.

Törlés és továbbítás

Zimbra törli az e-mailt, miután továbbította a megadott címre.

7. Az oldal alján kattintson a **Mentés** gombra .

#### **Export**

Az összes e-mailt, névjegyet és naptárt .tgzfájlként exportálhatja . Az egyes mappák, emailek, névjegyek vagy naptárak **exportálásához** kattintson a jobb gombbal az elemekre, és válassza a helyi menü **Exportálás** parancsát.

- 1. Válassza a → **Beállítások lehetőséget** .
- 2. A bal oldali ablaktáblán kattintson a **Fiókok** elemre, és válasszon egy fiókot a jobb oldali ablaktáblából.
- 3. Görgessen le az **Exportáláshoz,** és kattintson az **Exportálás** gombra .

#### **Importálás**

Importálhatja az összes e-mailt, névjegyet és naptárt egy .tgzfájlból.

- 1. Válassza a → **Beállítások lehetőséget** .
- 2. A bal oldali ablaktáblán kattintson a **Fiókok** elemre, és válasszon egy fiókot a jobb oldali ablaktáblából.
- 3. Görgessen le az **Importáláshoz,** és kattintson az **Importálás** gombra .

#### **Mobil vagy asztali konfiguráció**

Az IMAP, a CalDav és a CardDav egy nyitott szabálykészlet az e-mailek, névjegyek, naptárak és feladatok mobil vagy asztali eszközökkel történő szinkronizálására. A Zimbra mobilprofilokat hoz létre, amelyek segítségével letöltheti, konfigurálhatja és szinkronizálhatja mobileszközeit.

Az Android OS natív módon (külső alkalmazások segítsége nélkül) támogatja az IMAP-ot az e-mailek kezelésében; a CalDAV és a CardDAV azonban olyan alkalmazások telepítését igényli, mint az OpenSync. A Mac és az iOS rendelkezéseket tartalmaz a CalDAV és a cardDAV használatához; ezért nincs szükség semmilyen Mac vagy iOS alkalmazásra a velük való együttműködéshez.

Ez a szakasz elmagyarázza a profilok exportálását. Ezeknek a profiloknak a mobileszközökre történő importálásához érdemes megnéznie az alábbi súgócikkeket:

#### **Profilok exportálása**

Öt profil tölthető le és szinkronizálható az ezt támogató eszközökkel.

E-mail, Naptár és Feladatok, Névjegyek

Ez a profil szinkronizálja a mobileszközökön található e-maileket, naptárakat, feladatokat és névjegyeket a Zimbrával.

Naptár és feladatok, névjegyek

Ez a profil csak a Naptárt, a Feladatokat és a Névjegyeket szinkronizálja mobileszközökön a Zimbrával; nem szinkronizálja az e-maileket.

#### Naptár és feladatok

Ez a profil csak a Naptárt és a Feladatokat szinkronizálja mobileszközökön, a Zimbrával; nem szinkronizálja az e-maileket és a névjegyeket.

#### Névjegyek

Ez a profil csak a mobileszközökön lévő névjegyeket szinkronizálja a Zimbrával; nem szinkronizálja az e-maileket, naptárakat és feladatokat.

Email

Ez a profil csak a mobileszközökön lévő e-maileket szinkronizálja a Zimbrával; nem szinkronizálja a névjegyeket, a naptárakat és a feladatokat.

- 1. Válassza a → **Beállítások lehetőséget** .
- 2. A bal oldali ablaktáblán kattintson a **Fiókok** elemre, és válasszon egy fiókot a jobb oldali ablaktáblából.
- 3. Görgessen le a **Mobil vagy Asztal konfigurációs** szegmensig.
- 4. Válassza ki a legördülő menü egyik profilját, majd kattintson a **Letöltés** gombra .
- 5. Válasszon helyet a letöltött fájl mentéséhez. A Zimbra megköveteli ezt a fájlt, amikor profilokat importál [iOS](https://zimbra-github-io.translate.goog/zimbra-9/user-guide.html?_x_tr_sl=auto&_x_tr_tl=hu&_x_tr_hl=hu&_x_tr_pto=ajax,elem#_import_profiles_to_ios) vagy [Android](https://zimbra-github-io.translate.goog/zimbra-9/user-guide.html?_x_tr_sl=auto&_x_tr_tl=hu&_x_tr_hl=hu&_x_tr_pto=ajax,elem#_import_profiles_to_android) készülékekre.

#### **Profilok importálása iOS-re**

#### IMAP

[https://support.apple.com/en-in/HT201320](https://translate.google.com/website?sl=auto&tl=hu&ajax=1&elem=1&se=1&u=https://support.apple.com/en-in/HT201320)

#### CalDAV

[https://support.apple.com/en-in/guide/iphone/iph3d1110d4/ios](https://translate.google.com/website?sl=auto&tl=hu&ajax=1&elem=1&se=1&u=https://support.apple.com/en-in/guide/iphone/iph3d1110d4/ios)

#### CardDAV

[https://support.apple.com/en-in/guide/iphone/iph14a87326/ios](https://translate.google.com/website?sl=auto&tl=hu&ajax=1&elem=1&se=1&u=https://support.apple.com/en-in/guide/iphone/iph14a87326/ios)

#### **Profilok importálása Androidra**

Mivel az Android - külső alkalmazások nélkül - csak az IMAP-ot támogatja, előfordulhat, hogy ellenőriznie kell a CardDAV és a CalDAV alkalmazásához használt alkalmazásra vonatkozó utasításokat.

#### **ActiveSync**

- 1. Az ActiveSync telepítéséhez az Outlook programban olvassa el ezt az útmutatót: [https://wiki.zimbra.com/wiki/Exchange\\_ActiveSync%28EAS%29\\_Outlook\\_2013](https://translate.google.com/website?sl=auto&tl=hu&ajax=1&elem=1&se=1&u=https://wiki.zimbra.com/wiki/Exchange_ActiveSync%2528EAS%2529_Outlook_2013)
- 2. Az ActiveSync telepítéséhez az Apple eszközökön olvassa el ezt az útmutatót: [https://wiki.zimbra.com/wiki/Zimbra\\_Mobile\\_Installation\\_and\\_Setup\\_for\\_iPhone](https://translate.google.com/website?sl=auto&tl=hu&ajax=1&elem=1&se=1&u=https://wiki.zimbra.com/wiki/Zimbra_Mobile_Installation_and_Setup_for_iPhone)

#### **fiók visszaállítás**

Mindig javasoljuk egy alternatív e-mail cím hozzáadását a fiók-helyreállítási utasítások megszerzéséhez, ha elfelejtette a bejelentkezési adatokat az e-mail fiókjába.

1. Válassza a → **Beállítások lehetőséget** .

- 2. A bal oldali ablaktáblán kattintson a **Fiók-helyreállítás** elemre, majd a **Helyreállítási e-mail hozzáadása** elemre .
- 3. Adja meg azt az e-mail címet, ahová a fiók-helyreállítási utasításokat szeretné kapni.
- 4. Kattintson a **Folytatás** gombra .
- 5. Kódot kap erre az alternatív e-mail címre. Ellenőrizze e-mail címét, és másolja az ellenőrző kódot.
- 6. Illessze be a fenti parancssorba az alternatív e-mail cím ellenőrzéséhez.

## **Jelszó visszaállítása az "Elfelejtett jelszó" funkcióval**

- 1. A bejelentkezési oldalon kattintson az "Elfelejtette a jelszavát?" Elemre.
- 2. Adja meg azt az e-mail címet, amelynek jelszavát vissza kell állítani, majd kattintson a **Küldés** gombra .
- 3. Kattintson a **Kód kérése** elemre . A kódot a [fiók-helyreállítás](https://zimbra-github-io.translate.goog/zimbra-9/user-guide.html?_x_tr_sl=auto&_x_tr_tl=hu&_x_tr_hl=hu&_x_tr_pto=ajax,elem#_account_recovery) szakaszban megadott alternatív e-mail címre küldjük .
- 4. Másolja a kódot és illessze be a fenti parancssorba. Kattintson a **Kód ellenőrzése** elemre .
- 5. Kattintson a **Jelszó visszaállítása** elemre, és adja meg az új jelszót a felhasználó számára. Kattintson a **Küldés** gombra .
- 6. A jelszó sikeres visszaállításakor a "Jelszó visszaállítása sikeres!" jelenik meg a képernyőn.
- 7. Kattintson a **Vissza** gombra a bejelentkezéshez a felhasználó új jelszavával.

# **Aláírások**

A Zimbrával fiókonként két alapértelmezett aláírással rendelkezhet, plusz kiegészítőkkel, amelyeket alkalmazhat.

- 1. Válassza a → **Beállítások lehetőséget** .
- 2. A bal oldali ablaktáblán kattintson az **Aláírások** elemre .
	- a. Az e-mail írása során használandó aláírás beállításához írja be az aláírást a **Normál aláírás** mezőbe.
	- b. Az e-mailre történő válaszadáskor vagy továbbításkor használandó aláírás beállításához az Aláírás vagy az Aláírás **továbbítása** mezőbe **rajzolja aláírását** .
- 3. További aláírások létrehozásához kattintson **az Aláírás hozzáadása** gombra .
- 4. Adjon nevet ennek az aláírásnak, hogy megkülönböztesse a többitől.
- 5. Az aláírás eltávolításához kattintson az Aláírás **eltávolítása** elemre az aláírás nevén.

# **Új aláírás hozzáadása**

- 1. Kattintson az Aláírás hozzáadása elemre .
- 2. Adja meg az aláírás nevét.
- 3. Írja be az aláírás tartalmát, és kattintson a **Mentés** gombra .
	- o Az aláírás törléséhez kattintson az Aláírás **eltávolítása** gombra .

# **Az irodán kívüli beállítások**

A Zimbrával hivatalon kívüli válaszokat küldhet az Ön által megadott időtartamra.

- 1. Válassza a → **Beállítások lehetőséget** .
- 2. **A** bal oldali ablaktáblán kattintson **az Irodán** kívül.
- 3. Jelölje be az **Automatikus válasz engedélyezése** jelölőnégyzetet **ezekben az időpontokban (beleértve)** .
- 4. Adjon meg egy **Feladó** dátumot.
- 5. Adjon meg egy **Amíg** dátumot.
	- o Ha a dátum bizonytalan, jelölje be a **Nincs dátum** jelölőnégyzetet .
- 6. Írja be azt a választ, amelyet el szeretne küldeni, amíg nincs hivatalában.
	- o Tesztelje ki a választ a **Minta példány küldése nekem** elemre kattintva .

#### **Irodán kívüli válaszok külső küldők számára**

Kiválaszthatja, hogy irodán kívüli választ kíván-e küldeni olyan küldőknek, akik nem a szervezetében vannak (külső feladók).

A **külső küldőkkel** szemben három lehetőség van a legördülő menüben.

Küldjön szabványos automatikus választ

Válassza ezt az opciót, ha ugyanazt a fent megadott választ kívánja küldeni külső feladóknak.

Külső automatikus válasz küldése

Válassza ezt az opciót egy szövegmező megjelenítéséhez, és külön választ adjon a külső feladóknak. A válasz kipróbálásához kattintson a **Másolat küldése nekem** elemre .

Ne küldjön automatikus választ

Válassza ezt a lehetőséget, hogy elkerülje az irodán kívüli válasz küldését külső feladóknak.

# **Szűrők - Automatizálja az e-mailek kezelését**

A Zimbra lehetővé teszi szűrők létrehozását, amelyeken keresztül a bejövő üzeneteket mappákba rendezheti, meghatározva néhány szabályt.

# **Új szűrő létrehozása**

- 1. Válassza a → **Beállítások lehetőséget** .
- 2. Kattintson a **Szűrők** elemre a bal oldali ablaktáblán.
- 3. Új szűrő létrehozásához kattintson a **Hozzáadás** gombra .
- 4. Állítson be egy **szűrőnevet** .
- 5. Két szűrőszerkesztő létezik Basic és Advanced. Alapértelmezésben, ha létrehoz egy új szűrő **Basic** szerkesztő megnyílik.

A Zimbra ezeket a műveleteket akkor hajtja végre, amikor olyan levelekkel találkozik, amelyek megfelelnek a meghatározott feltételeknek.

## Áthelyezés mappába

## A szűrt e-maileket áthelyezheti a **Szemétbe** vagy a **Kukába**

#### Jelöld olvasottként

Hagyja az üzenetet a Beérkező levelek mappában, de jelölje be olvasottként.

#### Végleges törlés

Dobja el az e-mailt, így nem jelenik meg a **Kuka** mappában.

## Előre

Átirányítja az e-mailt egy másik e-mail címre.

## Csillag

Jelölje meg az e-mailt úgy, hogy kiemelkedjen és csillaggal jelenjen meg az e-mail listában.

## Tag With

Jelöljön meg egy e-mailt az Ön által létrehozott címkékkel. További információért ellenőrizze a [címkéket](https://zimbra-github-io.translate.goog/zimbra-9/user-guide.html?_x_tr_sl=auto&_x_tr_tl=hu&_x_tr_hl=hu&_x_tr_pto=ajax,elem#_tags) .

#### **Alapvető**

Az alapszerkesztőben csak egy műveletet adhat meg, amely befolyásolja a szűrési feltételeknek megfelelő e-maileket. Pl. Csak olvasottként jelölheti meg, *vagy* áthelyezheti a kukába; nem teheti meg mindkettőt. Ha több műveletet szeretne végrehajtani az adott feltételeknek megfelelő e-maileken, ellenőrizze a [speciális módot](https://zimbra-github-io.translate.goog/zimbra-9/user-guide.html?_x_tr_sl=auto&_x_tr_tl=hu&_x_tr_hl=hu&_x_tr_pto=ajax,elem#_advanced) .

- 1. Válassza ki, hogy a bejövő e-maileknek meg kell-e felelniük **az** egyik vagy az **összes** meghatározott feltételnek.
- 2. Határozza meg azokat a feltételeket, amelyeknek az e-mailnek meg kell felelniük a meghatározott művelet életbe lépéséhez.
- 3. Kevesebb **Akkor** válassza, mi történik a szűrt e-mail. Csak egy műveletet választhat.

#### **Fejlett**

A speciális szerkesztőben több műveletet is megadhat, amelyek befolyásolják a szűrési feltételeknek megfelelő e-maileket. Pl. Megjelölheti olvasottként *és* áthelyezheti a kukába.

- 1. Kattintson a **Váltás haladóra** gombra .
- 2. Válassza ki, hogy a bejövő e-maileknek meg kell-e felelniük **az** egyik vagy az **összes** meghatározott feltételnek.
- 3. Határozza meg azokat a feltételeket, amelyeknek az e-mailnek meg kell felelniük a meghatározott művelet életbe lépéséhez.
- o További feltételek **hozzáadásához** kattintson a **+ Feltétel hozzáadása** gombra
- . 4. Kevesebb **Akkor** válassza, mi történik a szűrt e-mail. Csak egy műveletet választhat.
	- o További műveletek **hozzáadásához** kattintson a **+** Művelet hozzáadása elemre

**És ne dolgozzon fel további szűrőket** jelölőnégyzet megakadályozza, hogy más szűrők egy olyan üzenetben fussanak, amely megfelel a több szűrő kritériumainak.

#### **Szűrők kezelése**

- 1. Válassza a → **Beállítások lehetőséget** .
- 2. Kattintson a **Szűrők** elemre a bal oldali ablaktáblán.
- 3. A jobb oldali ablaktábla felsorolja az összes eddig létrehozott szűrőt.
	- a. Kattintson és húzza a szűrő prioritásának emeléséhez vagy csökkentéséhez.
	- b. Jelölje be vagy törölje a jelet a szűrő engedélyezéséhez vagy letiltásához.
	- c. Kattintson ellen egy szűrőt, hogy ki lehetőségeket, mint a **részletek** , **Run** , **szerkesztése** és **törlése** .

Részletek

Felsorolja az e-mail teljesítésének feltételeit és a teendőket, ha az e-mail megfelel a szűrési feltételeknek.

Fuss

Válasszon egy fiókot, majd mappát (mappákat), amelyen futtatni szeretné a szűrőt.

Szerkesztés

Megnyitja a megfelelő szerkesztőt -  **Basic** vagy **Advanced** - a szűrő szerkesztéséhez.

Töröl

A szűrő törlése előtt megerősítő párbeszédpanelt kér.

# **Feladók letiltása és engedélyezése**

Letilthatja a megadott e-mail címekről vagy domainekről érkező üzeneteket a beérkező levelek mappájába; engedélyezhet bizonyos e-mail címeket és domaineket is, így e-mailjeik minden alkalommal eljutnak hozzád. Amikor hozzáad egy e-mail címet vagy domaint a letiltott feladók listájához, a Zimbra letiltja az adott küldő összes üzenetét.

#### **Letiltja a küldőket e-mail küldéséről**

- 1. Válassza a → **Beállítások lehetőséget** .
- 2. Kattintson a **Blokkolt és engedélyezett küldők** elemre a bal oldali ablaktáblán.
- 3. A **Letiltott küldők és domainek** alatt írja be a blokkolni kívánt e-mail címet vagy tartományt, majd kattintson a **Letiltás** gombra .

A Zimbra eltávolítja a letiltott küldők e-mailjeit a szerverről; sem a **Szemétben,** sem a **Kukában** nem jelennek meg .

#### **Küldők engedélyezése**

Ha törölni akar valakit a letiltott küldők listájáról, kövesse az alábbi utasításokat.

- 1. Válassza a → **Beállítások lehetőséget** .
- 2. Kattintson a **Blokkolt és engedélyezett küldők** elemre a bal oldali ablaktáblán.
- 3. A **Letiltott küldők és domainek** alatt válassza ki a feloldani kívánt e-mail címet vagy domaint, majd kattintson az **Eltávolítás** gombra .

## **Megakadályozza, hogy az üzenetek bekerüljenek a Levélszemét mappába**

Ezektől a feladóktól és domainektől származó üzenetek megkerülik a spamszűrőket, és azokat mindig kézbesítik.

- 1. Válassza a → **Beállítások lehetőséget** .
- 2. Kattintson a **Blokkolt és engedélyezett küldők** elemre a bal oldali ablaktáblán.
- 3. Az **Engedélyezett küldők és domainek** alatt adja meg azt az e-mail címet vagy domaint, amelyről e-maileket szeretne kapni, majd kattintson az **Engedélyezés** gombra .

Ha ugyanaz az e-mail cím szerepel az engedélyezőlistán és a feketelistán, akkor az engedélyezőlista elsőbbséget élvez.

# **Offline mód**

A Zimbrával offline módban is dolgozhat, hogy elkerülje a mobil adatátviteli díjakat, vagy megakadályozza, hogy Zimbra lassú hálózati kapcsolaton keresztül próbáljon üzeneteket küldeni és fogadni. Kezelheti és összeállíthatja a leveleket, a névjegyeket és a találkozókat offline állapotban. A változások szinkronizálódnak, amikor újra online vagy.

- 1. Válassza a → **Beállítások lehetőséget** .
- 2. A bal oldali ablaktáblán kattintson az **Offline mód** elemre .

Offline mód engedélyezése

A legutóbbi elemek másolatait helyben menti. A Zimbra online állapotba kerülésével szinkronizálják a szerverrel.

Az offline mód letiltása

A Zimbra online, és minden változás valós időben szinkronizálódik.

# **Biztonság és tevékenység**

Ez a beállítás lehetővé teszi az e-mailek megtekintését, és megjeleníti azon eszközök listáját, ahol a Zimbra nyitva van az Ön hitelesítő adataival. Lehetősége van kijelentkezni minden más példányról, kivéve ezt.

# **Biztonság**

- 1. Válassza a → **Beállítások lehetőséget** .
- 2. A bal oldali ablaktáblán kattintson a **Biztonság és tevékenység** elemre .
	- a. Ha szeretné megakadályozni, hogy a képek mindenhol megjelenjenek, válassza **alapértelmezés szerint a Soha lehetőséget** .
	- b. Ha nem szeretné, hogy a képek csak a **Szemét** mappában jelenjenek meg, válassza a **Mindig lehetőséget, kivéve a Szemét mappát** .

# **Tevékenység**

- 1. Válassza a → **Beállítások lehetőséget** .
- 2. A bal oldali ablaktáblán kattintson a **Biztonság és tevékenység** elemre .
- 3. Kattintson a **Kijelentkezés azokra** a munkamenetekre, amelyeket már nem használ, vagy amelyeket nem ismer fel.

# **Naptár és emlékeztető beállítások**

Ez a beállítás vezérli,

- alapértelmezett naptár események létrehozásához,
- egy hét kezdetének napja,
- amikor egy tipikus munkanap kezdődik és véget ér,
- naptáresemények időzónája,
- - ha a naptár megosztott állapotban a küldött mobileszközön keresztül kezelheti, és
- az e-mail címet eseményemlékeztetők küldéséhez.

# **Általános Naptárbeállítások**

- 1. Válassza a → **Beállítások lehetőséget** .
- 2. Kattintson a **Naptár és az Emlékeztető beállításai elemre** a bal oldali ablaktáblán.
- 3. Válasszon egy **alapértelmezett naptárt** a legördülő menüből. Ha még nem adott [hozzá naptárt](https://zimbra-github-io.translate.goog/zimbra-9/calendars-manage-calendars.html?_x_tr_sl=auto&_x_tr_tl=hu&_x_tr_hl=hu&_x_tr_pto=ajax,elem#_add_calendars) , a legördülő menüben nincsenek egyéb bejegyzések.
- 4. Válasszon egy **hét kezdetet** a legördülő menüből.
- 5. Válassza ki azt az időpontot, amikor a munkanap kezdődik a **Munka kezdete** legördülő menüből.
- 6. Adja meg a munkanap befejezésének időpontját **a Munkanap vége** legördülő menüből.
- 7. Állítsa be az időzónát a munkanap alatt **munkanapokon időzóna** .
	- a. Alternatív megoldásként jelölje be a **kezdő és befejező időzónák megjelenítése** jelölőnégyzetet **az időzónák** menet közbeni beállításához.
- 8. Jelölje be a **CALDav ügyfelek delegálásának engedélyezése** jelölőnégyzetet a **Megosztással** szemben , hogy a delegált felhasználók mobileszközeik segítségével kezelhessék a [megosztott naptárakat](https://zimbra-github-io.translate.goog/zimbra-9/user-guide.html?_x_tr_sl=auto&_x_tr_tl=hu&_x_tr_hl=hu&_x_tr_pto=ajax,elem#_share_a_calendar) .

## **Esemény emlékeztetők**

Megadhat egy e-mail címet esemény emlékeztetők fogadásához.

- 1. Válassza a → **Beállítások lehetőséget** .
- 2. Kattintson a **Naptár és az Emlékeztető beállításai elemre** a bal oldali ablaktáblán.
- 3. Írja be az e-mail címet az **Emlékeztetők küldése e-mailben** mezőbe, hogy eseményemlékeztetőket küldjön az adott e-mail címre.
- 4. Jelölje be a **Böngésző értesítéseinek megjelenítése** jelölőnégyzetet, ha emlékeztetőket szeretne kapni az eseményekről a böngésző értesítésein keresztül.
- 5. Adjon meg egy **alapértelmezett emlékeztető időpontot** , amely előtt esemény emlékeztetőket szeretne kapni.
- 6. Jelölje be a jelölőnégyzetet, hogy engedélyezze **az Emlékeztetők megjelenítése** a lejárt esedékességhez eseményeket, hogy emlékeztetőket kapjanak a lejárt eseményekről. Így emlékeztetőket kap olyan eseményekről, amelyeket esetleg öntudatlanul is elmulasztott.

#### **Ingyenes elfoglalt engedély**

Ezzel a beállítással szabályozhatja, hogy kik láthatják, amikor szabad vagy elfoglalt. A rendezvény szervezői kattintva **megjelenítése a szabad** , ha [az események](https://zimbra-github-io.translate.goog/zimbra-9/user-guide.html?_x_tr_sl=auto&_x_tr_tl=hu&_x_tr_hl=hu&_x_tr_pto=ajax,elem#_schedule_an_event) ütemezése , hogy mikor állnak rendelkezésre a találkozón.

Válasszon egy lehetőséget a legördülő menüből.

#### Mindenki

Minden szervező megtekintheti az időt, amikor szabad vagy elfoglalt.

Csak belső felhasználók

Szabad / elfoglalt információi a szervezet összes felhasználója számára elérhetőek.

Csak a domainem belső felhasználói

Az Ön szabad / foglalt adatai csak a domainjén belüli felhasználók számára állnak rendelkezésre. A szervezet azon felhasználói, akiknek e-mail címe van egy másik tartományban, nem tekinthetik meg az Ön szabad / elfoglalt adatait.

Csak ezek a belső felhasználók

Írja be e-mail címét ebbe a legördülő menübe azoknak a felhasználóknak, akik megtekinthetik szabad / elfoglalt adatait. Az egyes e-mail címek megadása után kattintson a **Hozzáadás** gombra . Az **E-mail cím** megadása mező csak ehhez az opcióhoz aktív.

#### Egyik sem

Szabad / elfoglalt adatait kivétel nélkül mindenki elől elrejti.

# **Megjelenítési nyelv módosítása**

A Zimbra most ezeket a nyelveket kínálja megjelenítési nyelvként.

- **magyar**
- kínai
- angol (Egyesült Államok)
- francia
- német
- hindi
- indonéz
- olasz
- japán
- portugál
- spanyol
- thai

A Zimbra kijelző nyelvének megváltoztatására a fenti nyelvek egyikére hajtsa végre az alábbi lépéseket.

- 1. Válassza a → **Beállítások lehetőséget** .
- 2. Válassza a **Nyelv lehetőséget** .
- 3. Válassza ki a kívánt nyelvet.
- 4. Kattintson a **Mentés** gombra .

A Zimbra kijelző nyelve a kiválasztott nyelvre változik.

# **Aktatáska**

Ez a szakasz áttekintést nyújt a Zimbra táskájának funkciójáról.

# **Navigálás az aktatáskához**

Kattintson a **Felhőtárolás** → **Táska** elemre a Táska fül eléréséhez.

Megvan

- 1. Egy bal oldalsáv.
- 2. Lista ablaktábla.
- 3. Fájl előnézeti panel.

Az előnézeti panel letiltásához kattintson a jobb felső sarokban, és válassza a "Nincs előnézet panel" lehetőséget.

Húzással módosíthatja a bal oldali ablaktábla szélességét.

# **Bal oldalsáv**

A bal oldali ablaktábla tartalmaz egy gombot a fájlok feltöltéséhez, és felsorolja a mappákat.

Feltöltés

Fájlok feltöltése az aktatáskába.

# Aktatáska

A feltöltött fájlok megtekintése a Táskában.

# Szemét

A törölt fájlok megtekintéséhez.

# Mappák

Külön mappák létrehozásához.

# **Lista ablaktábla**

Ez az ablaktábla a feltöltött fájlok listáját jeleníti meg.

# **Fájl előnézete panel**

Bármely fájl kiválasztásakor az előnézet előkerül és megjelenik ebben a panelben.

Az eszköztár megjeleníti a kiválasztott fájlon végrehajtható műveleteket.

Az eszköztár gombjai működőképessé válnak, miután a felhasználó kiválaszt egy fájlt.

# **Fájl feltöltése az aktatáskába**

- 1. Kattintson a **Felhőtárolás** → **Táska** elemre .
- 2. Kattintson a **Feltöltés** gombra . Megnyit egy fájlkezelőt.
- 3. A fájlkezelőben válassza ki a feltölteni kívánt fájlt, majd kattintson a **Megnyitás** gombra .

A feltöltés gomb a fájl feltöltésének befejezéséig le van tiltva.

4. Sikeres fájlfeltöltés után a fájl megjelenik a lista panelen.

Ha a fájl feltöltése folyamatban van, a Táska fülről más lapra navigálás megszakítja a feltöltést.

A feltöltéshez megengedett maximális fájlméret megegyezik azzal, amelyet az adminisztrátor állított be a mellékletek feltöltésére a Mail alkalmazásba.

# **Fájl letöltése az aktatáskából**

- 1. Kattintson a **Felhőtárolás**  $\rightarrow$  **Táska** elemre.
- 2. A fájllista ablaktáblán válassza ki a letölteni kívánt fájlt.
- 3. Kattintson az előnézeti ablaktábla fölötti eszköztáron a Jelenlegi **letöltés** gombra .
- 4. A fájlböngésző ablakában válassza ki a fájl mentésének helyét.
- 5. A fájlt a megadott helyre tölti le.
- 6. A letöltési lehetőség elérhető a fájl jobb egérgombbal történő helyi menüjében, valamint egérrel a fájlon való egérrel.

# **Táska fájl előnézete**

- 1. Kattintson a **Felhőtárolás** → **Táska** elemre .
- 2. A fájllista ablaktáblán válasszon ki egy fájlt az előnézethez.
- 3. Az előnézet az előnézet panelen jön létre.

Ha az előnézet nem támogatott a fájltípusnál, akkor az előnézet nem jön létre, és megjelenik a fájl letöltésének lehetősége.

Ha több fájl van kijelölve, akkor a kiválasztott fájlok száma megjelenik az előnézeti panelen.

## **Táskafájlok rendezése**

A táskafájlok **dátum** , **név** , **csillagozottak** szerint rendezhetők . Az alapértelmezett rendezés a **Dátum alapján történik** .

#### **Fájlok rendezése név szerint**

- 1. Kattintson a **Felhőtárolás** → **Táska** elemre .
- 2. A fájllista ablaktábla fölötti eszköztáron kattintson a gombra .
- 3. Válassza a **Név lehetőséget** .
- 4. A vagy a gombra kattintva növekvő vagy csökkenő sorrendben alkalmazza a rendezést.

#### **Fájlok rendezése csillaggal**

- 1. Kattintson a **Felhőtárolás** → **Táska** elemre .
- 2. A fájllista ablaktábla fölötti eszköztáron kattintson a gombra .
- 3. Válassza a **Csillagozott lehetőséget** .
- 4. A vagy a gombra kattintva növekvő vagy csökkenő sorrendben alkalmazza a rendezést.

#### **Fájlok rendezése dátum szerint**

- 1. Kattintson a **Felhőtárolás** → **Táska** elemre .
- 2. A fájllista ablaktábla fölötti eszköztáron kattintson a gombra .
- 3. Válassza a **Dátum lehetőséget** .
- 4. A vagy a gombra kattintva növekvő vagy csökkenő sorrendben alkalmazza a rendezést.

# **Táskakeresés**

A táska oldal tetején található Keresés mezőbe beírhatja a fájl nevét vagy a fájl kiterjesztését.

# **Táska keresőmező**

1. Kattintson a **Felhőtárolás** → **Táska** elemre .

Írjon be néhány szót a fájlból vagy a kiterjesztésből, majd kattintson .

Egy új keresési lapon megjelennek a keresési feltételnek megfelelő fájlok.

A Speciális keresés opció nem érhető el a Táska esetében.

# **Táskamappák létrehozása**

Új mappák hozhatók létre a fájlok rendezéséhez.

- 1. Kattintson a **Felhőtárolás** → **Táska** elemre
- 2. A bal oldalsávon vigye az egérmutatót a **Mappák** fölé, és kattintson a gombra .
- 3. Írja be az új mappa nevét és nyomja meg a gombot Enter.
- 4. A mappa létrejön, és a **Mappák** alatt jelenik meg .

# **Almappák létrehozása**

Almappák létrehozhatók a **Táska** alatt .

- 1. Kattintson a **Felhőtárolás** → **Táska** elemre .
- 2. A bal oldalsávon kattintson a jobb gombbal a **Táska** vagy bármely más mappa elemre, majd kattintson az "Almappa létrehozása" lehetőségre.
- 3. Írja be az almappa nevét és nyomja meg a gombot Enter.
- 4. Az almappa létrejön, és megjelenik a szülőmappájában.

# **Táskamappák megosztása**

Az Alapértelmezett aktatáska mappa vagy a **Mappák** alatt megjelenő bármely újonnan létrehozott mappa megosztható a többi felhasználóval.

# **A mappa megosztásának lépései**

- 1. Kattintson a **Felhőtárolás** → **Táska** elemre .
- 2. A bal oldali ablaktáblában kattintson a jobb gombbal a megosztani kívánt mappára.
- 3. A helyi menüből válassza a Megosztás lehetőséget.
- 4. Válassza ki a megfelelő engedélyt a **Megosztási engedélyek** legördülő menüből.

Kilátás

A felhasználók az összes fájlt megtekinthetik a megosztott mappa alatt, de nem módosíthatják a mappát.

Megtekintés, szerkesztés, hozzáadás és eltávolítás

A felhasználóknak engedélyük van egy mappa tartalmának megtekintésére és szerkesztésére, új almappák létrehozására, fájlok feltöltésére és elemek törlésére a mappából.

Megtekintés, szerkesztés, hozzáadás, eltávolítás és adminisztráció

A felhasználóknak engedélyük van egy megosztott mappa tartalmának megtekintésére és szerkesztésére, új almappák létrehozására, fájlok feltöltésére, a megosztott mappából való elemek törlésére és a mappa megosztására másokkal.

- 5. Adja meg azokat az e-mail címeket, akikkel meg szeretné osztani a mappát.
- 6. Kattintson a **Mentés** gombra a módosítások életbe lépéséhez.

A felhasználóval **megosztott mappák** a **Megosztott mappák** alatt jelennek meg Ha a mappát csak a **megtekintés** engedélyével osztják meg , a Feltöltés és Törlés gombok le vannak tiltva.

# **Táska fájlok áthelyezése**

Ha egyéni mappák jönnek létre, akkor a feltöltött fájlok áthelyezhetők egyik mappából a másikba.

## **Mozgassa a fájlokat a drag and drop használatával**

- 1. Kattintson a **Felhőtárolás** → **Táska** elemre .
- 2. Jelölje ki a fájlt a lista ablaktáblán, majd húzza rá a bal oldali ablaktábla mappájára, és dobja el.
- 3. A fájlt áthelyezi a mappába.

# **Fájlok áthelyezése az Áthelyezés opcióval**

- 1. Kattintson a **Felhőtárolás** → **Táska** elemre .
- 2. Válassza ki az áthelyezni kívánt fájlt.
- 3. Kattintson a **Move** opciót a fenti eszköztáron előnézeti panelen.
- 4. Válassza ki a célmappát.
- 5. A fájlt áthelyezi a mappába.

Ha sok mappa van, akkor egy mappában lehet keresni a név beírásával .

# **Csillagozzon egy aktatáska fájlt**

Ez a funkció olyan, mintha megjelölné a fájlt, hogy kiemelkedjen és csillaggal jelenjen meg a fájllistában.

#### **Csillag a jobb gombbal kattintson a menüre**

1. Kattintson a **Felhőtárolás** → **Táska** elemre .

- 2. Kattintson a jobb gombbal egy fájlra, és válassza a **Csillag** lehetőséget a helyi menüből. Emellett egérrel is áthúzhat egy fájlt, és rákattinthat a **Csillag** ikonra.
- 3. A megjelenik a fájlnév előtt.

## **Csillag a További menüből**

- 1. Kattintson a **Felhőtárolás** → **Táska** elemre .
- 2. Válasszon ki egy fájlt.
- 3. Kattintson az előnézeti ablaktábla fölötti eszköztáron a **Tovább** gombra .
- 4. Válassza a **Csillag lehetőséget** .
- 5. A megjelenik a fájlnév előtt.

# **Törölje az aktatáska fájl csillagozását**

Ez a szolgáltatás eltávolítja a fájlhoz beállított zászlót.

## **Törölje a csillagot a jobb gombbal a menüből**

- 1. Kattintson a **Felhőtárolás** → **Táska** elemre .
- 2. Kattintson a jobb gombbal egy fájlra, és válassza a **Csillag törlése parancsot** a helyi menüből.
- 3. A fájl eltűnik.

#### **Csillag eltávolítása a További menüből**

- 1. Kattintson a **Felhőtárolás** → **Táska** elemre .
- 2. Válasszon ki egy fájlt.
- 3. Kattintson az előnézeti ablaktábla fölötti eszköztáron a **Tovább** gombra .
- 4. Válassza a **Csillag törlése lehetőséget** .
- 5. A fájl eltűnik.

# **Táska fájl törlése**

Az aktatáskafájl kétféleképpen törölhető.

#### **A jobb gombbal kattintson a menüre**

- 1. Kattintson a **Felhőtárolás** → **Táska** elemre .
- 2. Kattintson a jobb gombbal egy fájlra, válassza a **Törlés lehetőséget** .
- 3. A fájlt törli és áthelyezi a Kuka mappába.

#### **A Törlés gombbal**

- 1. Kattintson a **Felhőtárolás** → **Táska** elemre .
- 2. Válasszon ki egy fájlt.
- 3. Kattintson az előnézeti ablaktábla fölötti eszköztár **Törlés** elemére .
- 4. A fájlt törli és áthelyezi a Kuka mappába.

# **Egyedi aktatáska mappák / almappák áthelyezése**

Ha egyéni mappák / almappák jönnek létre, akkor ezeket a mappákat áthelyezhetik más mappákba.

- 1. Kattintson a **Felhőtárolás** → **Táska** elemre .
- 2. Kattintson a jobb gombbal egy mappára / almappára, és válassza a **Helyi mappa áthelyezése lehetőséget** .
- 3. Válassza ki a célmappát.

# **Nevezze át az egyéni aktatáska mappákat / almappákat**

- 1. Kattintson a **Felhőtárolás** → **Táska** elemre .
- 2. Kattintson a jobb gombbal egy mappára / almappára, és válassza a helyi menü **Átnevezés** parancsát.
- 3. Írja be a mappa / almappa új nevét a szövegmezőbe.
- 4. Nyomja meg Entera mentéshez.

Ha sok mappa van, akkor egy mappában lehet keresni a név beírásával .

# **Fájlok csatolása aktatáskáról e-mailre**

Ez az opció csak akkor érhető el, ha a táska funkció engedélyezve van a felhasználó számára.

A táskában elérhető fájlok csatolhatók egy e-mailhez.

- 1. Kattintson a levélszerkesztőben a fájl csatolási beállításainak megnyitásához.
- 2. A **Fájlok csatolása a táskából elemre** kattintva megjelenik egy fájlkezelő.
- 3. Keresse meg a mappát, válassza ki a csatolni kívánt fájlt, majd kattintson a **Csatolás** gombra . A kiválasztott fájl most mellékletként jelenik meg.

Belsõ képeket nem lehet hozzáadni az aktatáskából.

# **Fájlok feltöltése e-mailről aktatáskára**

Az e-mailből származó fájlokat közvetlenül feltöltheti az aktatáskába.

- 1. Válassza ki a csatolt e-mailt.
- 2. Az olvasási ablaktáblán mutasson az egérrel a fájl fölé, és kattintson a gombra .
- 3. A fájlkezelőben válasszon ki egy mappát, majd kattintson a **Mentés** gombra .
- 4. A fájl sikeres feltöltése után megjelenik egy üzenet **Melléklet hozzáadva a táskához** .

# **A Zimletek aktiválása a Modern Web App alkalmazásban**

A zimlet engedélyezéséhez vegye fel a kapcsolatot szervezetének Zimbra Collaboration rendszergazdájával.

Ez a szakasz azt tárgyalja, hogy miként aktiválhatja a zimleteket a fiókjához, amint egy rendszergazda engedélyezi őket.

# **Dropbox**

Ezzel az integrációval összekapcsolhatja Dropbox-fiókját a Zimbrával a fájlok mentése és megosztása érdekében a Dropbox-ból.

## **Aktiválja a Dropbox Zimlet alkalmazást**

Az aktiválási folyamat során előfordulhat, hogy **nem található** hiba. A hiba automatikusan megszűnik, és nem igényel semmilyen beavatkozást.

- 1. Válassza a → **Beállítások lehetőséget** .
- 2. Válassza a **Dropbox Integration** lehetőséget a bal oldali ablaktáblán.
- 3. Kattintson az **Aktiválás** gombra
- 4. Jelentkezzen be Dropbox-fiókjába.
- 5. Kattintson az **Engedélyezés lehetőségre,** hogy engedélyezze a Zimbra hozzáférését a Dropboxhoz.

A Dropbox hitelesítése a háttérben működik, ezért lehet, hogy valamikor várnia kell, mielőtt a Dropbox aktiválódik.

6. Kattintson a **Mentés** gombra .

#### **Mentse az összes mellékletet a Dropbox-ba**

Egyes felhasználók nem láthatják a letöltési linket a mellékleteik felett. Ilyen esetben kérjük, kövesse a [Melléklet mentése a Dropboxba című szakaszban](https://zimbra-github-io.translate.goog/zimbra-9/user-guide.html?_x_tr_sl=auto&_x_tr_tl=hu&_x_tr_hl=hu&_x_tr_pto=ajax,elem#_save_an_attachment_to_your_dropbox) említett lépéseket

A zimlet aktiválása után a mellékleteket tartalmazó e-mailek hivatkozásokkal jelennek meg a mellékletek mentéséhez.

- 1. A mellékleteket tartalmazó e-mailben kattintson a **Mentés Dropbox** linkre közvetlenül a mellékletek felett.
- 2. Ha kéri, jelentkezzen be a Dropbox-fiókjába.
- 3. Kattintson a **Mentés** gombra az összes melléklet Dropboxba történő mentéséhez.
- 4. A melléklet eltávolításához kattintson az **Eltávolítás** elemre .
- 5. Egy értesítés megerősíti a fájl feltöltését a Dropboxba.

#### **Mentsen egy mellékletet a Dropboxba**

- 1. Kattintson egy mellékletre.
- 2. Kattintson a **Dropbox** elemre a letöltési helyek listáján.
- 3. Jelentkezzen be Dropbox-fiókjába.
- 4. Kattintson a **Mentés** gombra az összes melléklet Dropboxba történő mentéséhez.
- 5. Egy értesítés megerősíti a fájl feltöltését a Dropboxba.

# **Fájl csatolása a Dropbox-ból**

- 1. E-mail írásakor kattintson és válassza a **Fájlok hozzáadása a Dropboxból lehetőséget** .
- 2. Kattintson **a Csatolandó fájlok kiválasztása** elemre a fájlok mellékletként történő hozzáadásához az e-mailben.
	- a. A **fájlok hivatkozásként** való hozzáadásához kattintson az **Összekapcsolandó fájlok kiválasztása** elemre .
- 3. Jelentkezzen be Dropbox-fiókjába.
- 4. A **Dropbox** ablakban válassza ki a csatolni kívánt fájlokat.
- 5. Írja össze az üzenetet, és kattintson a **Küldés** gombra az e-mail csatolással történő elküldéséhez a **Dropboxból** .

## **Nagy fájlok küldése a Dropbox segítségével**

- 1. E-mail írásakor kattintson és válassza a **Hozzáadás a számítógépről lehetőséget** .
- 2. Válassza ki a csatolni kívánt fájlt, majd kattintson a **Megnyitás** gombra .
- 3. Válassza a **Dropbox** lehetőséget a bemutatott lehetőségek közül.
- 4. Kattintson a **Mentés** gombra a Dropbox ablakban a fájl mentéséhez, hogy megossza a Dropboxból.
- 5. A **Link beszúrása** ablak megjelenik, miközben a fájl a Dropboxba menti. Miután elkészült, a link megjelenik az e-mail üzenetben.
- 6. Írja össze az üzenetét, és kattintson a **Küldés** gombra az e-mail elküldéséhez a Dropbox linkkel.

# **Google Drive**

Ezzel az integrációval összekapcsolhatja Google Drive-fiókját a Zimbrával a fájlok mentése és megosztása érdekében a Google Drive-ról.

# **Aktiválja a Google Drive Zimlet alkalmazást**

Az aktiválási folyamat során előfordulhat, hogy **nem található** hiba. A hiba automatikusan megszűnik, és nem igényel semmilyen beavatkozást.

- 1. Válassza a → **Beállítások lehetőséget** .
- 2. Válassza a **Google Drive Integration** lehetőséget a bal oldali ablaktáblán.
- 3. Kattintson az **Aktiválás** gombra
- 4. Jelentkezzen be Google Drive-fiókjába.
- 5. Kattintson az **Engedélyezés lehetőségre,** hogy engedélyezze a Zimbra hozzáférését a Google Drive-hoz.

A Google Drive hitelesítése a háttérben működik, ezért előfordulhat, hogy valamikor várnia kell, mielőtt a Google Drive aktiválódik.

6. Kattintson a **Mentés** gombra .

# **Mentse az összes mellékletet a Google Drive-ra**

Egyes felhasználók nem láthatják a letöltési linket a mellékleteik felett. Ilyen esetben kövesse a [Melléklet mentése a Google Drive-ra című szakaszban](https://zimbra-github-io.translate.goog/zimbra-9/user-guide.html?_x_tr_sl=auto&_x_tr_tl=hu&_x_tr_hl=hu&_x_tr_pto=ajax,elem#_save_an_attachment_to_your_google_drive) említett lépéseket

A zimlet aktiválása után a mellékleteket tartalmazó e-mailek hivatkozásokkal jelennek meg a mellékletek mentéséhez.

- 1. A mellékleteket tartalmazó e-mailben kattintson a **Mentés a Google Drive-ra** linkre közvetlenül a mellékletek felett.
- 2. Ha kéri, jelentkezzen be Google Drive-fiókjába.
- 3. Az összes melléklet Google Drive-ba történő mentéséhez kattintson a **Mentés** gombra
- . 4. A melléklet eltávolításához kattintson az **Eltávolítás** elemre .
- 5. Egy értesítés megerősíti a fájlok Google Drive-ra történő feltöltését.

# **Mentsen egy mellékletet a Google Drive-ra**

- 1. Kattintson egy mellékletre.
- 2. Kattintson a **Google Drive** elemre a letöltési helyek listáján.
- 3. Jelentkezzen be Google Drive-fiókjába.
- 4. Az összes melléklet Google Drive-ba történő mentéséhez kattintson a **Mentés** gombra
- . 5. Egy értesítés megerősíti a fájlok Google Drive-ra történő feltöltését.

## **Fájl csatolása a Google Drive-ról**

- 1. E-mail írásakor kattintson és válassza a **Fájlok hozzáadása a Google Drive-ról lehetőséget** .
- 2. Kattintson **a Csatolandó fájlok kiválasztása** elemre a fájlok mellékletként történő hozzáadásához az e-mailben.
	- a. A **fájlok hivatkozásként** való hozzáadásához kattintson az **Összekapcsolandó fájlok kiválasztása** elemre .
- 3. Jelentkezzen be Google Drive-fiókjába.
- 4. A **Google Drive** ablakban válassza ki a csatolni kívánt fájlokat.
- 5. Írja össze az üzenetet, és kattintson a **Küldés** gombra az e-mail mellékletként történő elküldéséhez a **Google Drive-ból** .

#### **Nagy fájlok küldése a Google Drive-on keresztül**

- 1. E-mail írásakor kattintson és válassza a **Hozzáadás a számítógépről lehetőséget** .
- 2. Válassza ki a csatolni kívánt fájlt, majd kattintson a **Megnyitás** gombra .
- 3. Válassza ki a **Google Drive** lehetőséget a bemutatott lehetőségek közül.
- 4. Kattintson a **Mentés** gombra a Google Drive ablakban a fájl mentéséhez, hogy megossza azt a Google Drive-ról.
- 5. Az **behelyezése link** ablak jelenik meg, amikor a fájlt menti a Google Drive-ra. Miután elkészült, a link megjelenik az e-mail üzenetben.
- 6. Írja össze az üzenetét, és kattintson a **Küldés** gombra az e-mail elküldéséhez a Google Drive linkkel.

# **Egy meghajtó**

Ezzel az integrációval összekapcsolhatja Onedrive-fiókját a Zimbrával fájlok mentéséhez és megosztásához az Onedrive-ból.

## **Aktiválja az Onedrive Zimlet alkalmazást**

Az aktiválási folyamat során előfordulhat, hogy **nem található** hiba. A hiba automatikusan megszűnik, és nem igényel semmilyen beavatkozást.

- 1. Válassza a → **Beállítások lehetőséget** .
- 2. A bal oldali ablaktáblán válassza az **Onedrive Integration** lehetőséget.
- 3. Kattintson az **Aktiválás** gombra
- 4. Jelentkezzen be Onedrive-fiókjába.
- 5. Kattintson az **Engedélyezés lehetőségre,** hogy engedélyezze a Zimbrának az Onedrive elérését.

Az Onedrive hitelesítése a háttérben működik, ezért előfordulhat, hogy valamikor várnia kell, mielőtt az Onedrive aktiválódik.

6. Kattintson a **Mentés** gombra .

#### **Mentse az összes mellékletet az Onedrive-ra**

Egyes felhasználók nem láthatják a letöltési linket a mellékleteik felett. Ilyen esetben kövesse a [Melléklet mentése az Onedrive-ra című szakaszban](https://zimbra-github-io.translate.goog/zimbra-9/user-guide.html?_x_tr_sl=auto&_x_tr_tl=hu&_x_tr_hl=hu&_x_tr_pto=ajax,elem#_save_an_attachment_to_your_onedrive) említett lépéseket

A zimlet aktiválása után a mellékleteket tartalmazó e-mailek hivatkozásokkal jelennek meg a mellékletek mentéséhez.

- 1. A mellékleteket tartalmazó e-mailben kattintson a **Mentés az Onedrive-ra** linkre közvetlenül a mellékletek felett.
- 2. Ha kéri, jelentkezzen be Onedrive-fiókjába.
- 3. Kattintson a **Mentés** gombra az összes melléklet mentéséhez az Onedrive programba.
- 4. A melléklet eltávolításához kattintson az **Eltávolítás** elemre .
- 5. Egy értesítés megerősíti a fájl feltöltését az Onedrive-ra.

#### **Mentsen egy mellékletet az Onedrive-ra**

- 1. Kattintson egy mellékletre.
- 2. A letöltési helyek listáján kattintson az **Onedrive** elemre .
- 3. Jelentkezzen be Onedrive-fiókjába.
- 4. Kattintson a **Mentés** gombra az összes melléklet mentéséhez az Onedrive programba.
- 5. Egy értesítés megerősíti a fájl feltöltését az Onedrive-ra.

#### **Fájl csatolása az Onedrive-ból**

1. E-mail **írásakor** kattintson és válassza a **Fájlok hozzáadása az Onedrive-ból lehetőséget** .

- 2. Kattintson **a Csatolandó fájlok kiválasztása** elemre a fájlok mellékletként történő hozzáadásához az e-mailben.
	- a. A **fájlok hivatkozásként** való hozzáadásához kattintson az **Összekapcsolandó fájlok kiválasztása** elemre .
- 3. Jelentkezzen be Onedrive-fiókjába.
- 4. Az **Onedrive** ablakban válassza ki a csatolni kívánt fájlokat.
- 5. Írja össze az üzenetet, és kattintson a **Küldés** gombra az e-mail csatolással történő elküldéséhez az **Onedrive-ból** .

# **Nagy fájlok küldése az Onedrive-on keresztül**

- 1. E-mail írásakor kattintson és válassza a **Hozzáadás a számítógépről lehetőséget** .
- 2. Válassza ki a csatolni kívánt fájlt, majd kattintson a **Megnyitás** gombra .
- 3. A bemutatott lehetőségek közül válassza az **Onedrive** lehetőséget.
- 4. Az Onedrive ablakban kattintson a **Mentés** gombra az Onedrive-ból megosztandó fájl mentéséhez.
- 5. A **Link beillesztése** ablak megjelenik, miközben a fájl az Onedrive-ra ment. Miután elkészült, a link megjelenik az e-mail üzenetben.
- 6. Írja össze az üzenetet, és kattintson a **Küldés** gombra az e-mail elküldéséhez az Onedrive hivatkozással.

# **Laza**

A Slack integráció segít a Slack-fiók Zimbra összekapcsolásában a beszélgetések gyors kezdeményezéséhez a Slack használatával. Ezzel az integrációval láthatja, hogy a szervezete többi felhasználója online állapotban van-e (ha beállította a Slack integrációt), privát csevegést indíthat a felhasználókkal, sőt folytathat egy e-mail szálat a Slack beszélgetésén.

# **Az első lépések a Slack engedélyezésével**

Az aktiválási folyamat során előfordulhat, hogy **nem található** hiba. A hiba automatikusan megszűnik, és nem igényel semmilyen beavatkozást.

- 1. Válassza a → **Beállítások lehetőséget** .
- 2. A bal oldali ablaktáblán válassza a **Laza integráció** lehetőséget. Itt hozzáadhatja vagy eltávolíthatja a Slack munkaterületeket, hogy integrálja őket a Modern Web App alkalmazásba.
- 3. Kattintson a **Bejelentkezés a munkaterületre** elemre .

A Slack hitelesítése a háttérben működik, ezért előfordulhat, hogy valamikor várnia kell az Onedrive aktiválása előtt.

- 4. Válasszon egy munkaterületet az ablak jobb felső sarkában található legördülő menüből, és kattintson az **Engedélyezés** gombra annak hozzáadásához.
- 5. Ezután a munkaterület neve és logója megjelenik a Beállítások panelen. Meg kell ismételnie ezt a folyamatot minden hozzáadni kívánt munkaterülethez, annak érdekében, hogy az integrációs szolgáltatások megfelelően működjenek az adott munkaterülettel.

6. A munkaterület eltávolításához egyszerűen kattintson a mellette található Kuka ikonra. El fog tűnni az ablakból.

## **A felhasználói jelenlét és a közvetlen üzenetek küldésének ellenőrzése**

Ellenőrizheti a felhasználók aktív / távoli állapotát a névjegyek, a naptárelemek vagy az email beszélgetések során az egyes munkaterületekhez, amelyekhez tartozik. Innen könnyedén indíthat közvetlen üzenetbeszélgetést az adott felhasználóval.

• Vigye az egérmutatót egy név vagy e-mail cím fölé az elküldött vagy fogadott e-mail vagy vázlat címsorában, vagy a naptárelem Meghívottak részében.

Ha nem jelenik meg a Slack jelző, akkor a felhasználó nem tagja egyik Slack munkaterületének. Egy zöld pont azt jelzi, hogy legalább az egyik munkaterületen aktívak, míg egy narancssárga pont azt jelzi, hogy távol vannak az összes munkaterülettől.

- Ha a felhasználó csak az egyik munkaterületének tagja, akkor a jelző gombra kattintva közvetlen üzenetbeszélgetés indul az adott felhasználóval, és elküldi Önt a Slack alkalmazásban.
- Ha a felhasználó egynél több munkaterületének tagja, akkor egy lefelé néző üzenet jelenik meg, amikor az egérrel az indikátor gomb fölé viszi az egeret. A gombra kattintva megjelenik az Ön és a felhasználó közös munkaterületeinek listája, valamint az egyes jelenlétük állapota. Ha rákattint bármelyik munkaterületre, akkor közvetlen üzenetbeszélgetést indít az adott munkaterületen, és elküldi Önt a Slack alkalmazásban.
- A felhasználó munkaterületének állapotát a Névjegyek lapon is ellenőrizheti.
	- a. Kattintson a **Névjegyek** elemre .
	- b. Válasszon egy névjegyet.
	- c. Ha a néviegy az egyik munkaterületén van, akkor a néviegykártya "Laza" alatt megjelenik egy adott munkaterület jelenlétjelzője.
	- d. Kattintson a munkaterületre, ha közvetlen üzenetet szeretne folytatni a partnerrel.

#### **E-mail beszélgetés konvertálása privát Slack csatornává**

Az e-mailes beszélgetés folytatásához új csatornát generálhat a Slack munkaterületen.

- 1. Az e-mail beszélgetés alján kattintson a **Tovább** gombra .
- 2. Kattintson a Laza beszélgetés indítása elemre.
- 3. A modál megjeleníti az Ön munkaterületeit és az e-mail beszélgetés azon felhasználóinak számát, akik az egyes munkaterületek tagjai.
- 4. Kattintson az egyik olyan tagsági szintre, amely nem "teljes" (zöld), hogy megtekinthesse az e-mailes beszélgetés azon felhasználóinak listáját, akik nem tartoznak az adott munkaterülethez.
- 5. Kattintson arra a munkaterületre, ahol el szeretné indítani az új csatornát.
- 6. A Slack alkalmazásban arra a munkaterületre kerül, ahol egy új privát csatorna jön létre az e-mail beszélgetés tárgya, valamint az aktuális dátum és idő (subject\_date) alatt. Egy bot elkezdi a csatornát az e-mail tartalmának közzétételével, és a beszélgetés minden olyan felhasználóját meghívják, hogy csatlakozzon.

# **Zoomolás**

Ez az integráció lehetőséget kínál arra, hogy összekapcsolja Zoom-fiókját a Zimbra Cloud szolgáltatással, így automatikusan létrehozhatja a naptáreseményéhez kapcsolódó Zoomtalálkozót. A naptári eseményen végrehajtott bármilyen változás automatikusan megjelenik a Zoom találkozón.

# **Aktiválja a Zoom Zimlet alkalmazást**

Az aktiválási folyamat során előfordulhat, hogy **nem található** hiba. A hiba automatikusan megszűnik, és nem igényel semmilyen beavatkozást.

- 1. Válassza a → **Beállítások lehetőséget** .
- 2. Válassza a **Zoom Integration** lehetőséget a bal oldali ablaktáblán.
- 3. Kattintson az **Aktiválás** gombra
- 4. Jelentkezzen be Zoom-fiókjába.
- 5. Kattintson az **Engedélyezés lehetőségre,** hogy engedélyezze a Zimbrának az Onedrive elérését.

A Zoom hitelesítése a háttérben működik, ezért előfordulhat, hogy valamikor várnia kell az Onedrive aktiválása előtt.

6. Kattintson a **Mentés** gombra .

#### **Hozzon létre egy Zoom értekezletet a Naptár eseményéhez**

- 1. Válassza a **Naptár** lapot.
- 2. Kattintson a bal felső sarokban található **Új esemény** lehetőségre.
- 3. Töltse ki az esemény részleteit.
- 4. Kattintson **a Zoom-értekezlet létrehozása** elemre .
- 5. A Hely mező most egy Zoom értekezlet URL-t tartalmaz.
- 6. Kattintson a **Mentés** gombra .

#### **Zoom-értekezlet szerkesztése**

- 1. Válassza a **Naptár** lapot.
- 2. Kattintson az **Esemény** elemre , majd a **Szerkesztés** gombra .
- 3. Frissítse az esemény adatait, majd kattintson a **Mentés** gombra .

#### **Csatlakozzon a Zoom értekezlethez**

- 1. Válassza a **Naptár** lapot.
- 2. Kattintson az **Esemény** elemre , majd a **Szerkesztés** gombra .
- 3. Az értekezlethez való csatlakozáshoz kattintson a **Csatlakozás a nagyításhoz találkozóra** .

**Jitsi**

Ez az integráció segít a Jitsi találkozó URL-jének részleteinek frissítésében a Naptáresemények között.

## **Hozzon létre egy Jitsi találkozót a naptáreseményéhez**

#### **Az adminisztrátor beállította a szervezet Jitsi szerverét**

- 1. Válassza a **Naptár** lapot.
- 2. Kattintson a bal felső sarokban található **Új esemény** lehetőségre.
- 3. Töltse ki az esemény részleteit.
- 4. Kattintson a **Legyen Jitsi találkozóvá** .
- 5. A Hely mező most tartalmaz egy Jitsi értekezlet URL-t.
- 6. Csatlakozhat a Jitsi találkozóhoz a **Csatlakozás a Jitsi értekezletre** kattintással
- 7. Az esemény részleteinek mentéséhez kattintson a **Mentés** gombra .

#### **Az adminisztrátor nem állította be a szervezet Jitsi szerverét**

Kérjük, győződjön meg arról, hogy szervezete házirendje lehetővé teszi-e a nyilvános videokonferencia-megoldás használatát.

- 1. Válassza a **Naptár** lapot.
- 2. Kattintson a bal felső sarokban található **Új esemény** lehetőségre.
- 3. Töltse ki az esemény részleteit.
- 4. Kattintson a **Legyen Jitsi találkozóvá** .
- 5. A Hely mező most tartalmaz egy Jitsi találkozó URL-t. Ez az URL a Jitsi nyilvánosan elérhető ingyenes videokonferencia-megoldásának felhasználásával készült.
- 6. Az esemény részleteinek mentéséhez kattintson a **Mentés** gombra .

# **Videohívás beállításai**

A Videohívás-beállítások integrációja segít a Videohívás-szolgáltatók beállításában, amelyek felhasználhatók a naptáreseményekhez. Ennek az integrációnak a segítségével a felhasználók konfigurálhatják a meglévő fiókok részleteit olyan videohívás-szolgáltatókkal, mint a Jitsi, a WebEx, a Google Hangouts, a Zoom, a Skype, az Lifesize vagy mások. Felhívjuk figyelmét, hogy ez csak integráció, és a felhasználóknak meglévő fiókkal kell rendelkezniük ezeknél a videohívás-szolgáltatóknál.

#### **Videohívás-preferencia beállítása az értekezletekhez**

**Az előre kitöltött szolgáltatók kiválasztásának lépései:**

- 1. Válassza a → **Beállítások** → **Naptárak és emlékeztetők** → **Videohívás beállításai lehetőséget** .
- 2. A Videohívás-szolgáltató **hozzáadása** gombra kattintva adja meg a videohívásszolgáltató nevét és az értekezlet URL-jét
- 3. Válassza ki a szolgáltatót a **Név:** mezőből. Például, ha be szeretné állítani a Webex Event szolgáltatást, válassza a Webex lehetőséget.
- 4. Frissítse a videohívás-szolgáltató által az **URL** szövegmezőben megadott tárgyaló URL- **jét** . Az alábbiakban egy példa:

```
Ha a vállalat Webex URL-je https://abc.webex.com, a felhasználó pedig 
john.doe, és a tárgyaló URL-je "https://abc.webex.com/john.doe", 
akkor adja meg a "https: / /abc.webex.com/john.doe "az URL 
szövegmezőben.
```
#### 5. Kattintson a **Mentés** gombra

**Az új szolgáltató megadásának lépései:**

- 1. Válassza a → **Beállítások** → **Naptárak és emlékeztetők** → **Videohívás beállításai lehetőséget** .
- 2. Kattintson **a Videohívás-szolgáltató hozzáadása** elemre
- 3. A **Név:** mezőben adja meg a szolgáltató nevét
- 4. Frissítse a videóhívás-szolgáltató által az **URL** szövegmezőben megadott értekezlet URL- **jét** .
- 5. Kattintson a **Mentés** gombra

## **Frissítse a videohívás-szolgáltató adatait egy Naptár-eseményen**

- 1. Válassza a **Naptár** lapot.
- 2. Kattintson a bal felső sarokban található **Új esemény** lehetőségre.
- 3. Töltse ki az esemény részleteit.
- 4. Kattintson a videohívás-szolgáltató gombjára.
- 5. A Hely mező most tartalmazza az értekezlet URL-jét, amelyet a felhasználó a Videohívás-beállítások beállításban állított be.
- 6. Kattintson a **Mentés** gombra .

# **Importáljon postafiókot**

Ez az integráció segít a felhasználóknak importálni a felhasználók adatait más e-mail szolgáltatóktól.

Importálhatja postaládáját a következő szolgáltatóktól:

**Gmail** : - A felhasználók importálni tudják a *leveleket* , a *névjegyeket* és a *naptárakat* .

**Outlook** : - A felhasználók importálni tudják a *leveleket* .

**Yahoo** : - A felhasználók importálni tudják a *leveleket* .

**AOL** : - A felhasználók importálni tudják a *leveleket* .

**Zimbra** : - A felhasználók importálni tudják a *leveleket* , a *névjegyeket* , a *naptárakat* , az *aktatáskát* és a *feladatokat* .

**Egyéb** : - A felhasználók importálni tudják a *leveleket* .

#### **Navigálás a postafiók importálásához**

1. Válassza a → **Beállítások lehetőséget** .

- 2. Kattintson az "Importálás egy másik fiókról" gombra.
- 3. A felhasználók megkapják a támogatott szolgáltatók listáját, ahonnan a postaládát importálhatják.

#### **Importálás a Gmailből**

- 1. Válassza a → **Beállítások lehetőséget** .
- 2. Kattintson az "Importálás más fiókból" elemre, és válassza a "Gmail" lehetőséget.
- 3. A *Mail* , a *Contacts* és a *Calendars* mappa beállításai előre vannak kiválasztva az importáláshoz. Jelölje ki azokat a mappákat, amelyeket nem szeretne importálni, majd kattintson a **Tovább** gombra .
- 4. Kattintson a "Bejelentkezés Google-lal" elemre.
- 5. Az előugró ablakban adja meg a Google-fiók hitelesítő adatait, és engedélyezze az importáláshoz szükséges szolgáltatásokat.
- 6. Miután a hitelesítés sikeres volt, a képernyőn megjelenik egy üzenet: "Sikeres! Az importálás folyamatban van".
- 7. Kattintson a **Mentés** gombra

A hálózati sebességtől vagy a fiók adatméretétől függően eltarthat egy ideig, amíg az importálás befejeződik, és tükrözi az Ön Gmail-fiókjának adatait.

#### **Importálás az Outlookból**

- 1. Válassza a → **Beállítások lehetőséget** .
- 2. Kattintson az "Importálás más fiókból" elemre, és válassza az "Outlook" lehetőséget.
- 3. A *Mail* mappa opció előre be van jelölve. Kattintson a **Tovább** gombra .
- 4. Válassza az SSL vagy a Nincs lehetőséget, és adja meg a szervezet kiszolgálójának részleteit a "Szerver" szövegmezőben.
- 5. Adja meg az e-mail címet és a jelszót. Kattintson az **Importálás** gombra . A képernyőn megjelenik egy üzenet: "Sikeres! Az importálás folyamatban van".
- 6. Kattintson a **Mentés** gombra

A hálózati sebességtől vagy a fiók adatméretétől függően az importálás befejezése és az Outlook-fiók adatainak tükrözése eltart egy ideig.

#### **Importálás a Yahoo-ból**

- 1. Válassza a → **Beállítások lehetőséget** .
- 2. Kattintson az "Importálás más fiókból" elemre, és válassza a "Yahoo" lehetőséget.
- 3. A *Mail* mappa opció előre be van jelölve. Kattintson a **Tovább** gombra .
- 4. Válassza az SSL vagy a Nincs lehetőséget, és adja imap.mail.yahoo.commeg a "Szerver" szövegmezőben.
- 5. Adja meg az e-mail címet és a jelszót. Kattintson az **Importálás** gombra . A képernyőn megjelenik egy üzenet: "Sikeres! Az importálás folyamatban van".
- 6. Kattintson a **Mentés** gombra

A hálózati sebességtől vagy a fiók adatméretétől függően az importálás befejezése és a Yahoo-fiók adatainak tükrözése eltart egy ideig.

## **Importálás az AOL-ból**

- 1. Válassza a → **Beállítások lehetőséget** .
- 2. Kattintson az "Importálás más fiókból" elemre, és válassza az "AOL" lehetőséget.
- 3. A *Mail* mappa opció előre be van jelölve. Kattintson a **Tovább** gombra .
- 4. Válassza az SSL vagy a Nincs lehetőséget, és adja imap.aol.commeg a "Szerver" szövegmezőben.
- 5. Adja meg az e-mail címet és a jelszót. Kattintson az **Importálás** gombra . A képernyőn megjelenik egy üzenet: "Sikeres! Az importálás folyamatban van".
- 6. Kattintson a **Mentés** gombra

A hálózati sebességtől vagy a fiók adatméretétől függően az importálás befejezése és az AOL-fiók adatainak tükrözése eltart egy ideig.

#### **Importálás Zimbrából**

- 1. Válassza a → **Beállítások lehetőséget** .
- 2. Kattintson az "Importálás más fiókból" elemre, és válassza a "Zimbra" lehetőséget.
- 3. A *Mail* , a *Névjegyek* , a *Naptárak* , a *Táska* és a *Feladatok* mappa beállításai előre be vannak jelölve az importáláshoz. Jelölje ki az importálni nem kívánt mappákat, majd kattintson a **Tovább** gombra .
- 4. Válassza az SSL vagy a Nincs lehetőséget, és adja meg a szervezet Zimbra szerver adatait a "Szerver" szövegmezőben.
- 5. Adja meg az e-mail címet és a jelszót. Kattintson az **Importálás** gombra . A képernyőn megjelenik egy üzenet: "Sikeres! Az importálás folyamatban van".
- 6. Kattintson a **Mentés** gombra

A hálózati sebességtől vagy a fiók adatméretétől függően eltarthat egy ideig, amíg az importálás befejeződik, és tükrözi az Ön Zimbra-fiókjának adatait.

#### **Importálás bármely más szolgáltatótól**

- 1. Válassza a → **Beállítások lehetőséget** .
- 2. Kattintson az "Importálás egy másik fiókról" elemre, és válassza az "Egyéb" lehetőséget.
- 3. A *Mail* mappa opció előre be van jelölve az importáláshoz.
- 4. Válassza az SSL vagy a Nincs lehetőséget, és adja meg a szolgáltató szerver adatait a "Szerver" szövegmezőben.
- 5. Adja meg az e-mail címet és a jelszót. Kattintson az **Importálás** gombra . A képernyőn megjelenik egy üzenet: "Sikeres! Az importálás folyamatban van".
- 6. Kattintson a **Mentés** gombra

A hálózati sebességtől vagy a fiók adatméretétől függően időbe telik, míg az importálás befejeződik, és tükrözi a fiók adatait.

# **Zimbra csatlakozó az Outlookhoz (ZCO)**

Ez a szakasz végigvezeti Önt a Zimbra Connector for Outlook és annak telepítésének letöltésén.

# **ZCO letöltése**

A ZCO telepítőt kétféleképpen töltheti le:

#### **A Zimbra csatlakozó letöltése az Outlook Zimlethez**

- 1. Bejelentkezés a modern felhasználói felületre.
- 2. Válassza a lehetőséget
- 3. Kattintson az "Outlook Connector" elemre. Átirányít a ZCO letöltés oldalára.

Ha ez a lehetőség a rendszerén nem érhető el, kérjük, forduljon a rendszergazdához.

#### **A ZCO Download linken keresztül**

Hivatkozhat a ZCO Download oldalára: - [https://www.zimbra.com/downloads/zimbra](https://translate.google.com/website?sl=auto&tl=hu&ajax=1&elem=1&se=1&u=https://www.zimbra.com/downloads/zimbra-connector-for-outlook/)[connector-for-outlook/](https://translate.google.com/website?sl=auto&tl=hu&ajax=1&elem=1&se=1&u=https://www.zimbra.com/downloads/zimbra-connector-for-outlook/)

## **Beállítás és telepítés**

- 1. A ZCO telepítő testreszabásához lásd az adminisztrációs útmutatót: [https://zimbra.github.io/zm-windows](https://zimbra-github-io.translate.goog/zm-windows-comp/latest/ZCS_Connector_For_Outlook_Admin_Guide.html?_x_tr_sl=auto&_x_tr_tl=hu&_x_tr_hl=hu&_x_tr_pto=ajax,elem)[comp/latest/ZCS\\_Connector\\_For\\_Outlook\\_Admin\\_Guide.html](https://zimbra-github-io.translate.goog/zm-windows-comp/latest/ZCS_Connector_For_Outlook_Admin_Guide.html?_x_tr_sl=auto&_x_tr_tl=hu&_x_tr_hl=hu&_x_tr_pto=ajax,elem)
- 2. A telepítésről, a telepítésről és a ZCO funkciókról a felhasználói kézikönyvben olvashat: - [https://zimbra.github.io/zm-windows](https://zimbra-github-io.translate.goog/zm-windows-comp/latest/ZCS_Connector_For_Outlook_User_Guide.html?_x_tr_sl=auto&_x_tr_tl=hu&_x_tr_hl=hu&_x_tr_pto=ajax,elem)[comp/latest/ZCS\\_Connector\\_For\\_Outlook\\_User\\_Guide.html](https://zimbra-github-io.translate.goog/zm-windows-comp/latest/ZCS_Connector_For_Outlook_User_Guide.html?_x_tr_sl=auto&_x_tr_tl=hu&_x_tr_hl=hu&_x_tr_pto=ajax,elem)

Utoljára frissítve 2021-01-28 18:11:09 +0530